# 第3章 振込/口座振替

## 1. 振込/口座振替の流れ

振込・口座振替は以下の流れとなります。

≪業務の流れ≫

### 1.利用者がログインを行う 振込・口座振替を行う利用者がログインします。 事前処理として振込・口座振替の際に必要な明細情報を振込先情報と して登録します。 事 前 処 理 事前登録されている振込先明細に対して「振込指定日」と「振込金額」 を設定し、振込・口座振替データを作成します。また、新規に振込先明 細を追加し振込・口座振替データを作成することもできます。 なお、作成中の振込・口座振替データを一時保存しておき、後ほど編集・ 削除等を行うこともできます。 3.振込・口座振替データを作成する 管理者または承認権限を与えられた承認者が振込・口座振替データの 「承認」を行います。(承認することにより作成した振込・口座振替デ ータが為替発信の対象データとなります) また、振込・口座振替データの内容に不備がある場合は「差戻し」を行 い、担当者により振込データの修正処理を行うことができます。 なお、都度振込については承認の操作は不要です。 4.作成した振込・口座振替データを承認する 2. 振込先明細情報を登録する 日 常

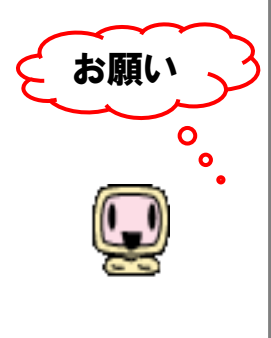

 $\overline{a}$ 

 承認後、残高不足などのエラーがないか、Eメール通知や取引状況照会(注)で 必ず「出金済」および「発信済」の確認をお願いします。確認のタイミングの目安 は、次ページの「確認のタイミング」を参考にお願いします。

※当金庫から電話によるエラー連絡はいたしません。

給与振込のデータ登録および承認は、指定日の2営業日前の14時30 分を期限とします。指定日の2営業日前の14時30分を経過した持込や、 資金確保は、総合振込扱いとなり、振込手数料が発生しますので、ご注意 ください。

\_<br>(注)第4章. 4 (1)Eメール通知の種類、第4章. 3取引状況照会 参照

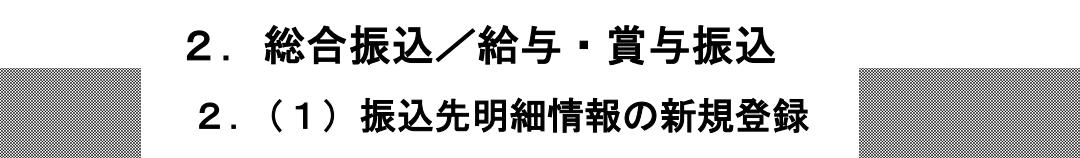

総合振込、給与・賞与振込の振込先明細情報を新規登録する手順は、次のとおりです。

※画像は総合振込を選択した場合の表示画面です。

◇より詳細な操作案内については、ヘルプサイト(法人IBサイト内の?)マークのボタン)を併 せてご参照ください。

- ① メニューから【明細情報】をクリックしま ―― ③ 企業選択画面が表示されます。 す。
	-
- ② サブメニューまたはご利用メニューから 【振込先明細登録】クリックします。

総合振込、給与・賞与振込いずれかを契約 している口座内容が全て表示されます。 明細登録する口座の契約種別ボタンをクリ ックします。

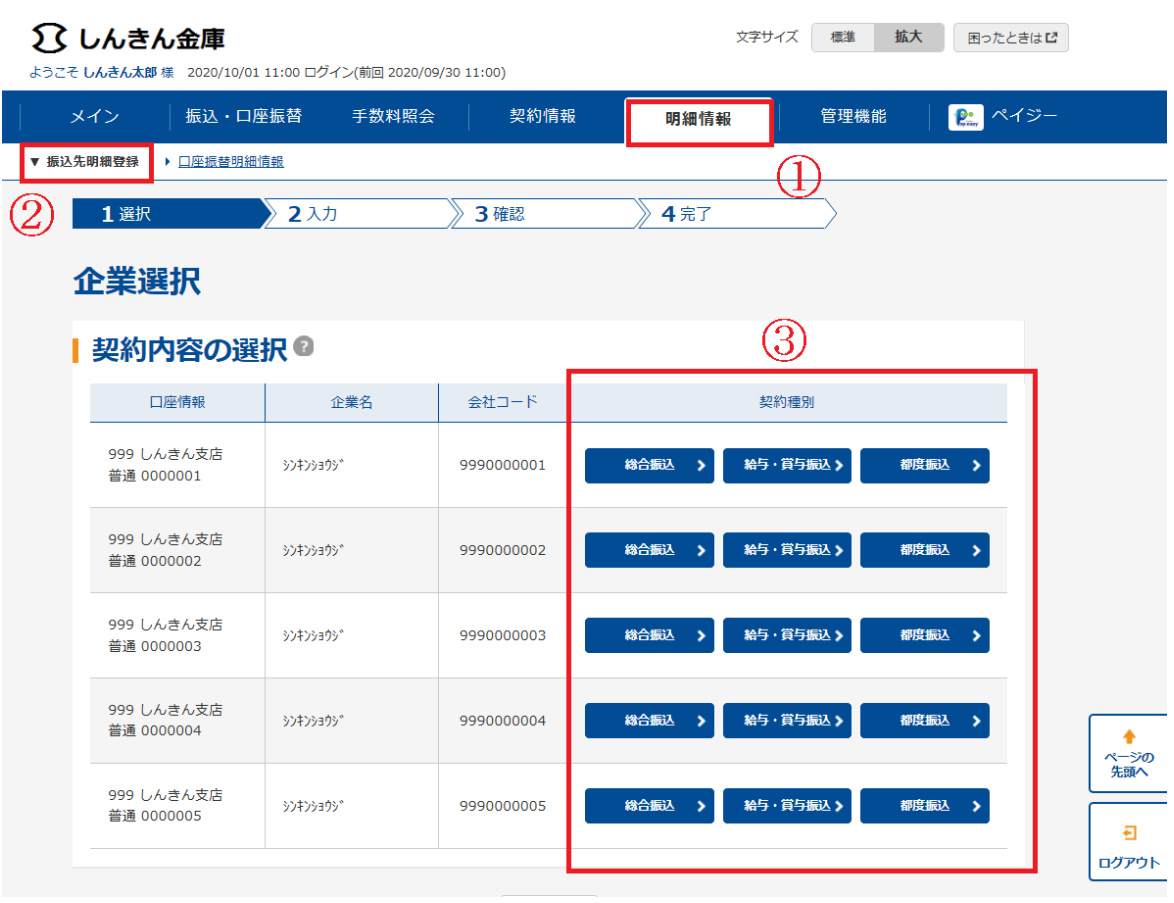

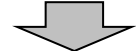

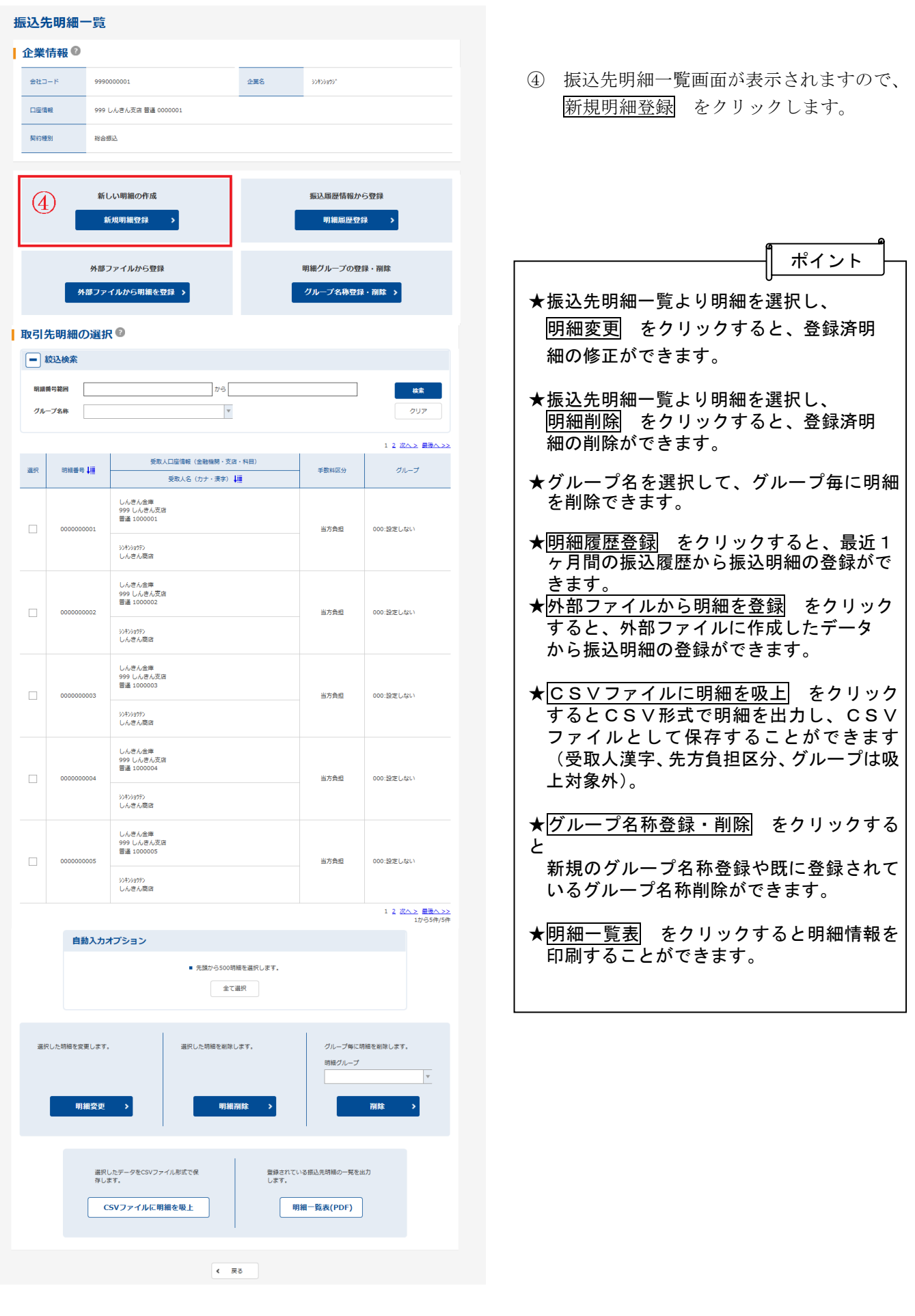

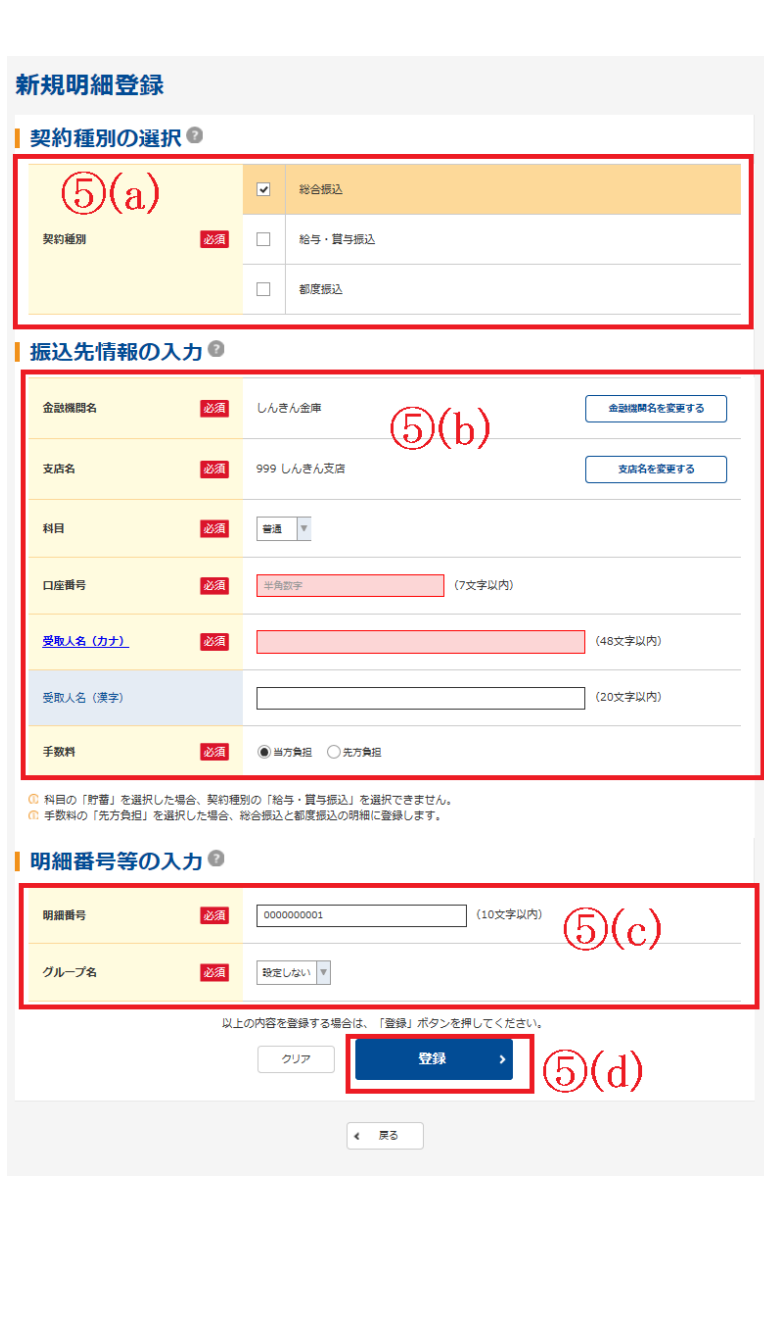

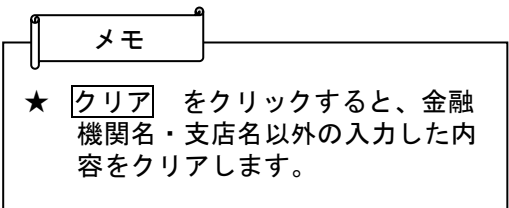

- ⑤ 新規明細登録画面が表示されますので、振 込情報を入力します。
- (a)明細登録する契約種別を選択します。 ③で選択した契約種別が選択されていま すが、変更も可能です。 ただし、契約されていない契約種別は選 択できません。

#### (b) 振込先情報を入力します。

- ◇金融機関名・支店名 振込先の金融機関名・支店名を設定しま す。 なお、初期値として当金庫名と契約店舗 名が設定されていますので、変更する場 合は金融機関検索機能により変更してく ださい。
- ◇科目 振込先口座の科目を「普通」「当座」「貯 蓄」「その他」から選択してください。
- ◇口座番号

振込先口座の口座番号を入力してくださ い。

- ◇受取人名(カナ) 受取人のカナ氏名 (48桁まで)を入力 してください。
- ◇受取人名(漢字) 受取人の漢字氏名 (20桁まで)を入力 してください。
- ◇手数料 「当方負担」「先方負担」のどちらかを選 択してください。
- (c)明細登録情報を入力します。 ◇明細番号 使用されてない明細番号が初期表示され ています。(変更も可能)
	- ◇グループ名 グループ名を設定する場合は、設定する グループ名を選択してください。
- (d)登録 をクリック後、明細登録確認画面 が表示されますので、内容を確認した後、 確認 をクリックします。クリック後、明 細登録が完了します。

## 2. (2) 振込データの新規作成

総合振込または給与振込で振込データの新規作成を行う手順は,次のとおりです。 ※事前処理として、振込先の「明細情報登録」が必要になります。

※画像は総合振込を選択した場合の表示画面です。

◇より詳細な操作案内については、ヘルプサイト(法人IBサイト内の?)マークのボタン)を併せ てご参照ください。

- ① メニューから【振込・口座振替】をクリックし ま す。
- ② サブメニューまたはご利用メニューから 【総合振込】または【給与・賞与振込】をク ④ 選択 をクリックします。 リックします。

メモ

- ③ 契約されている口座内容が表示されますの で、総合振込データを作成する口座を選択 します。
	-

★メイン画面のご契約口座一覧にご利用いただけるサービスメニュー が表示されるのでそこからサービスを選択することも可能です。

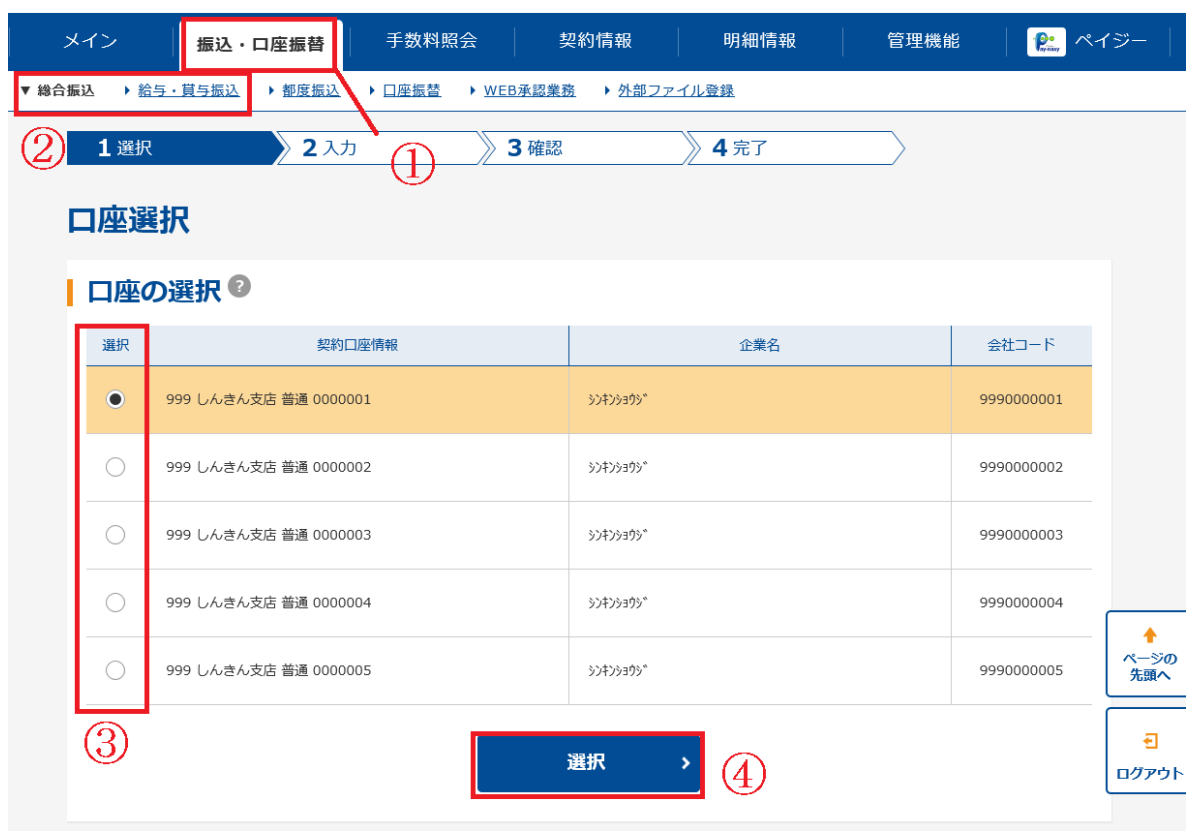

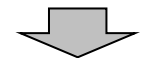

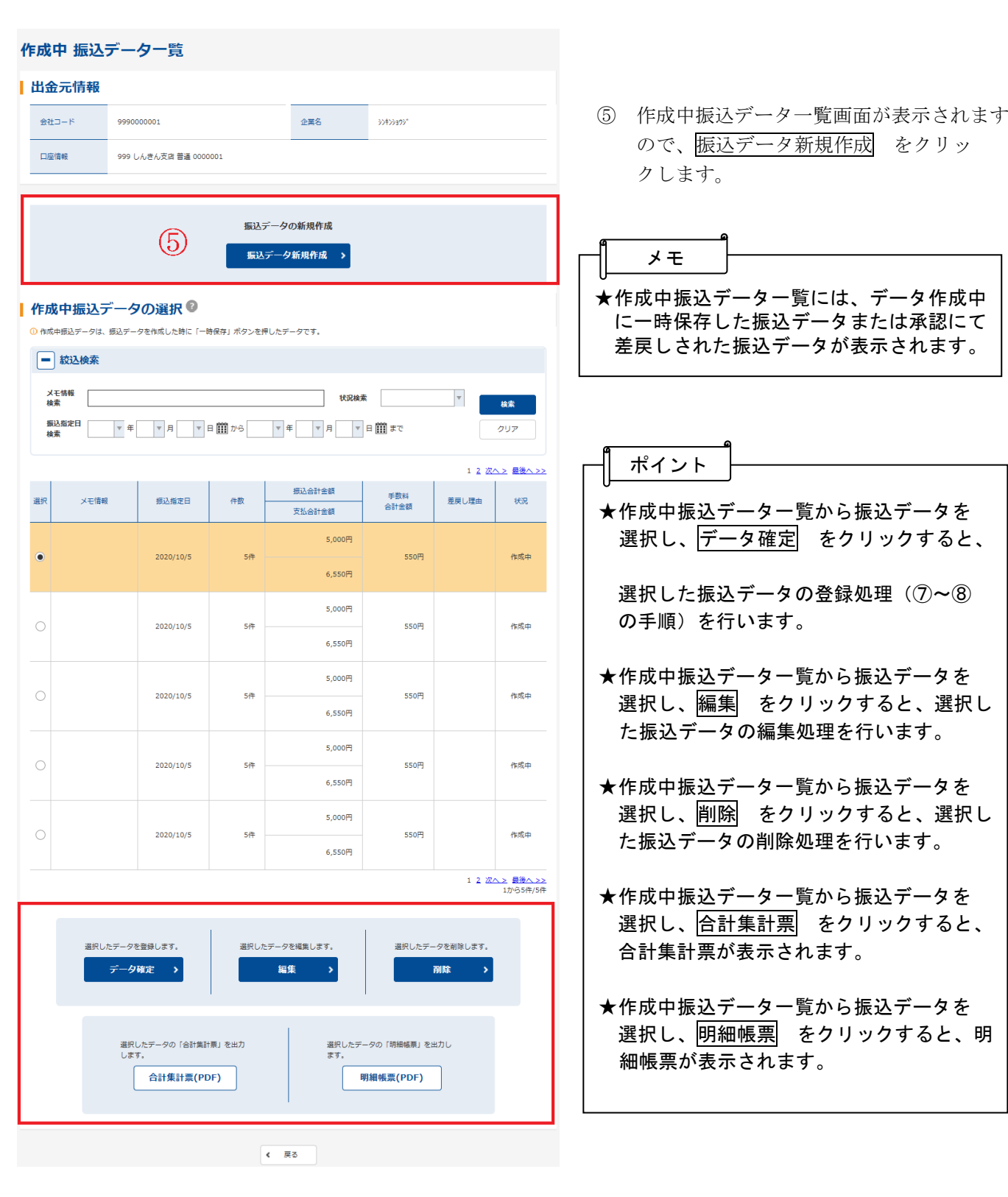

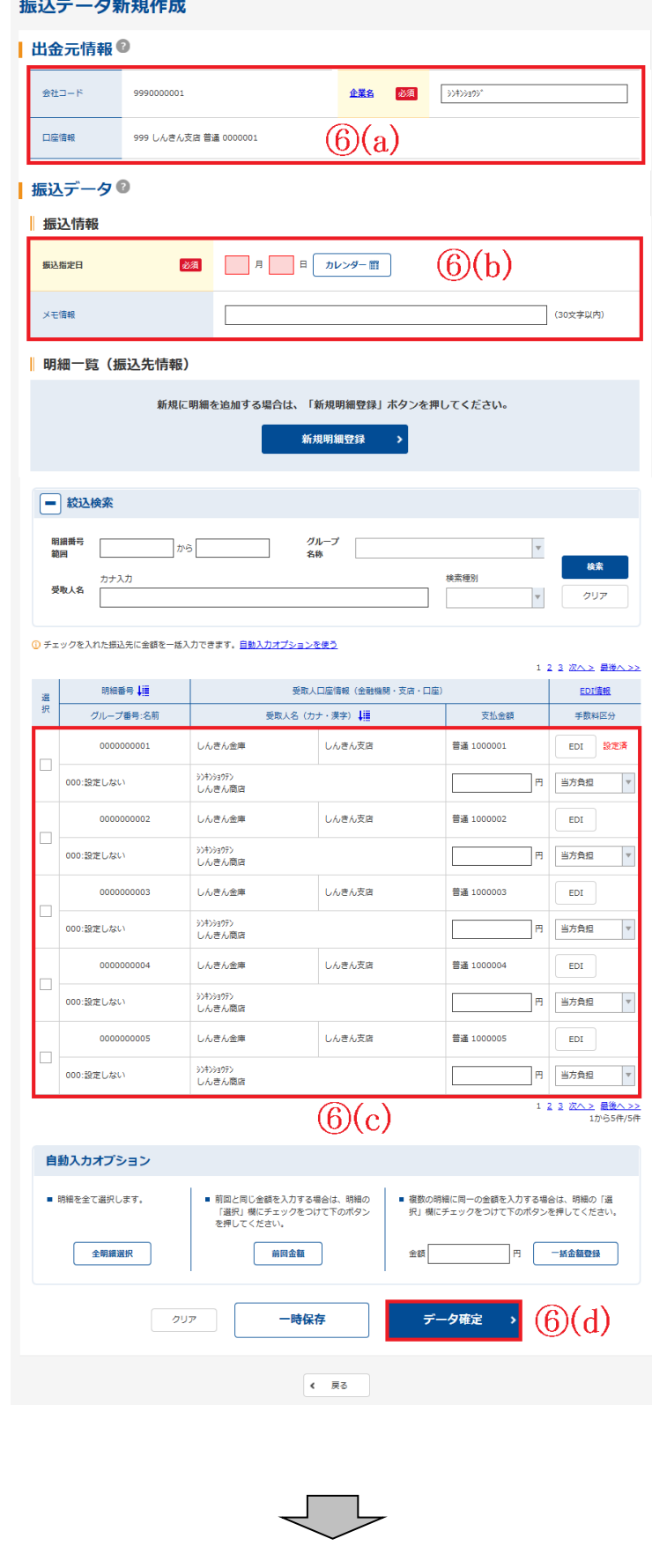

- ⑥ 振込データ新規作成画面が表示されますの で、振込情報を入力します。
	- (a)企業名が表示されます。 企業名が依頼人名となりますので、変更 する場合は半角英数字カナ40文字まで で変更してください。
	- (b) 振込データ基本情報を入力します。 ◇振込指定日 振込指定日を14営業日前から指定しま す。
		- ◇メモ情報 メモ情報を全角40文字までで任意に入 力できます。
	- (c)登録されている振込先登録一覧が表示さ れますので、各項目を入力します。 (受取人名はカナ出力のみです)
		- ◇振込金額 該当振込明細の振込金額を入力します。 なお、「0」入力または未入力は振込対象 外明細となります。
		- ◇EDI情報 半角英数字カナ20文字まで任意に入力 します。
	- (d)データ確定 をクリックすると、振込デ ータが作成され、振込データ確認画面が 表示されます。
- ★ ├時保存 をクリックすると,作成中の 振込データを一時的に保存し、⑤の作成中 振込データ一覧画面へ戻ります。 ⑤の作成中振込データ一覧画面から一時保 存した振込データの登録・編集・削除がで きます。

ポイント

- ★ クリア をクリックすると、入力した 内容をクリアします。
- ★ 新規明細登録 をクリックすると、振込 データ作成中に振込先明細を任意に作成す ることができます。

なお、事前に追加する振込先明細が分かっ ている場合は、【明細情報】→【振込先明細 登録】により事前登録できます。

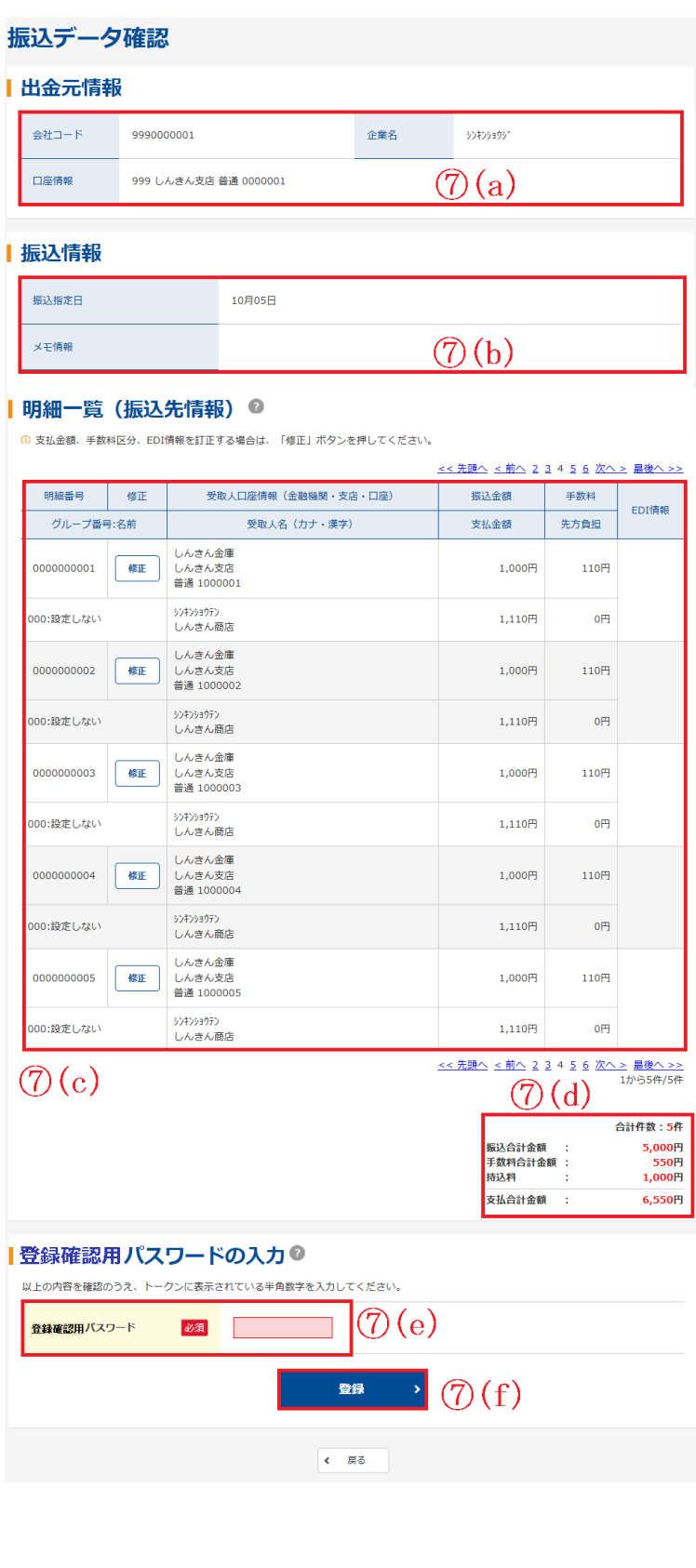

- ⑦ 振込データ確認画面が表示されますので、 内容の確認を行い、登録処理を行います。
	- (a)出金元情報が表示されます。
	- (b)⑥で入力した振込データ基本情報が表示 されます。
	- (c)⑥で入力した振込データの明細が表示さ れます。

メモ

- ★6で振込金額を入力した明細(0円入力さ れた明細は除く)だけが表示されます。 また、この時点で振込手数料を計算し、表 示します。
- ★明細は1画面に 20 件まで表示されます。 20 件以上のデータがある場合には複数ペー ジに表示します。
- ★明細の修正 をクリックすると、振込金 額またはEDI情報を修正できます。
- (d)振込データの合計件数、振込合計金額、 手数料合計金額、支払合計金額が表示さ れます。
- (e)内容確認後、問題がなければ「登録確認 用パスワード」を入力します。

(f)登録 をクリックします。

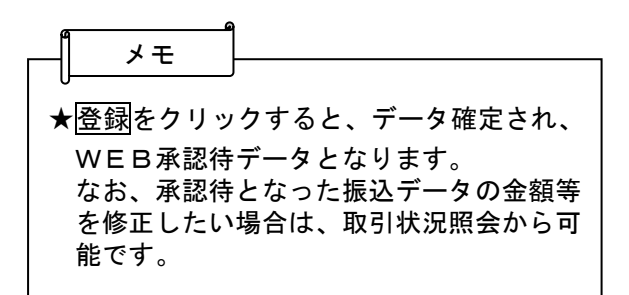

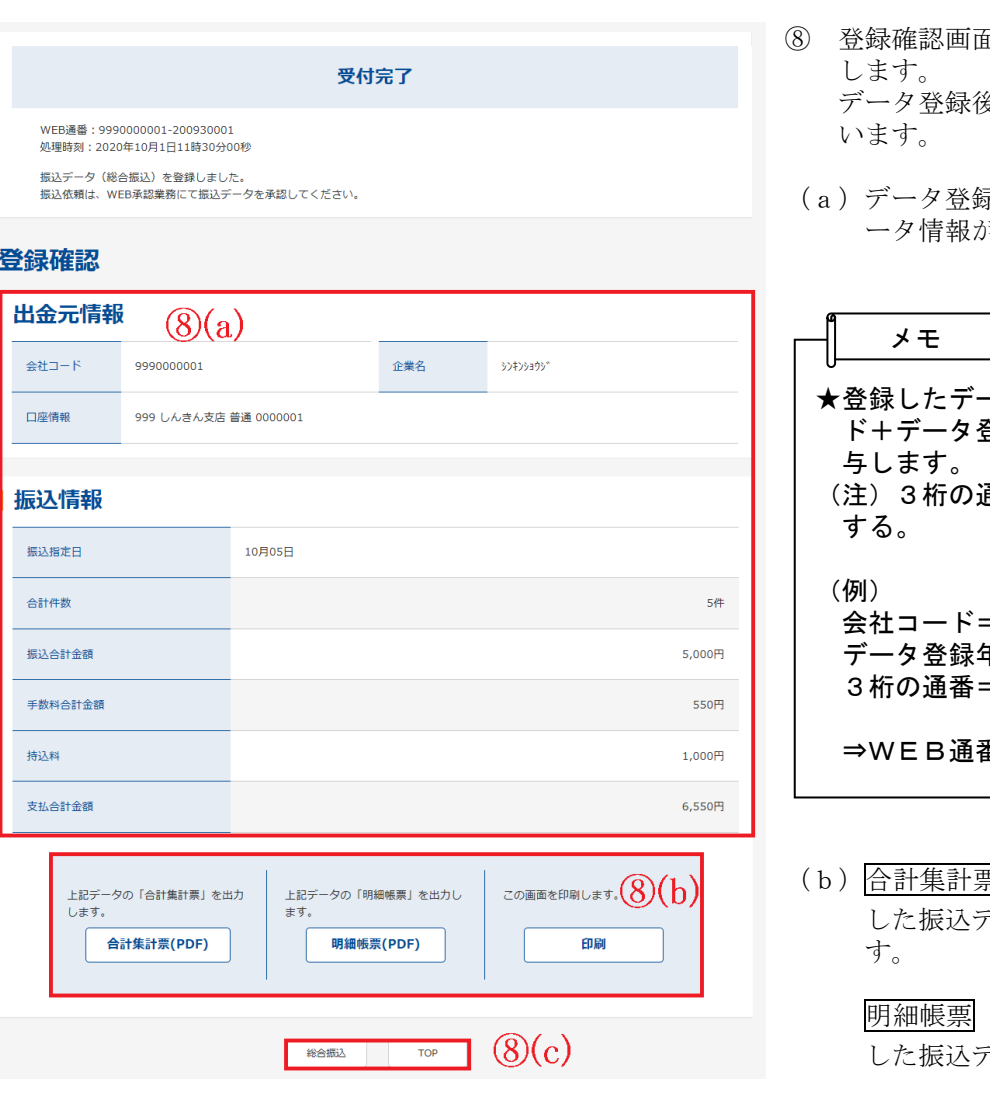

⑧ 登録確認画面が表示され、登録処理が完了 データ登録後は承認者により承認処理を行

(a)データ登録した出金元情報および振込デ ータ情報が表示されます。

-タにはWEB通番(会社コー き録年月日+3桁の通番)を付 通番は当日のデータ作成回数と

 $= 9990000001$ 王月日=2020 年 09 月 30 日 = 1件目の登録データ

 $\equiv$ =9990000001-200930001

(b)合計集計票 をクリックすると、登録 した振込データの合計集計票を印刷しま

> をクリックすると、登録 した振込データの明細帳票を印刷します。

(c)印刷をクリックすると表示画面の印刷 をします。

> 総合振込または給与・賞与振込をクリック すると、③の口座選択画面に戻ります。

#### 振込データ登録完了後は、WEB承認の 操作を行います。(参照:第3章. 4.**振込** /口座振替データの承認)

## 確認のタイミング

#### 《総合振込》

出金・発信の時間帯は、繁忙日や取扱件数によって前後します。

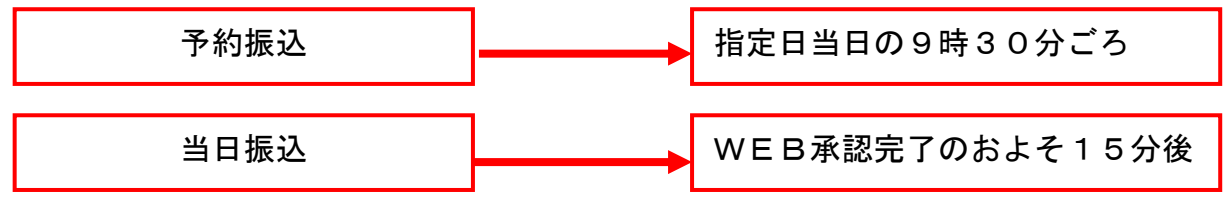

残高不足エラーの場合は、指定日当日の14時30分にまでに入金いただくと発信されます。

《給与振込》

WEB承認日・時間によって、確認のタイミングは異なりますので、下の図を目安にお願い します。 ※日数は、指定日を基準に、○日前と表示します。

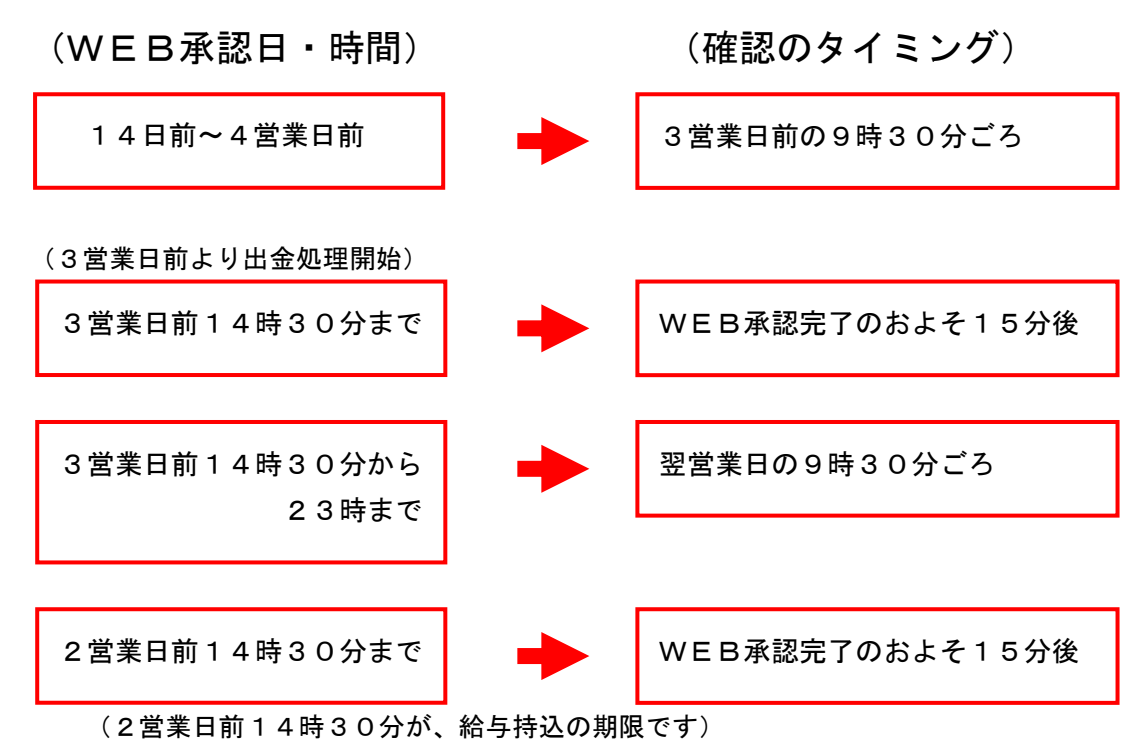

(注1)出金・発信の時間帯は、繁忙日や取扱件数によって前後します。

 (注2)残高不足エラーの場合は、指定日2営業日前の14時30までに入金いただくと 給与振込(期限経過後の入金は総合振込手数料課金)として発信されます。

# 3.口座振替

## 3.(1)口座振替明細の新規登録

口座振替の際に必要となる口座振替先明細情報を新規登録・編集・削除・および照会する手順は、次のと おりです。

◇より詳細な操作案内については、ヘルプサイト(法人IBサイト内の?マークのボタン)を併せ てご参照ください。

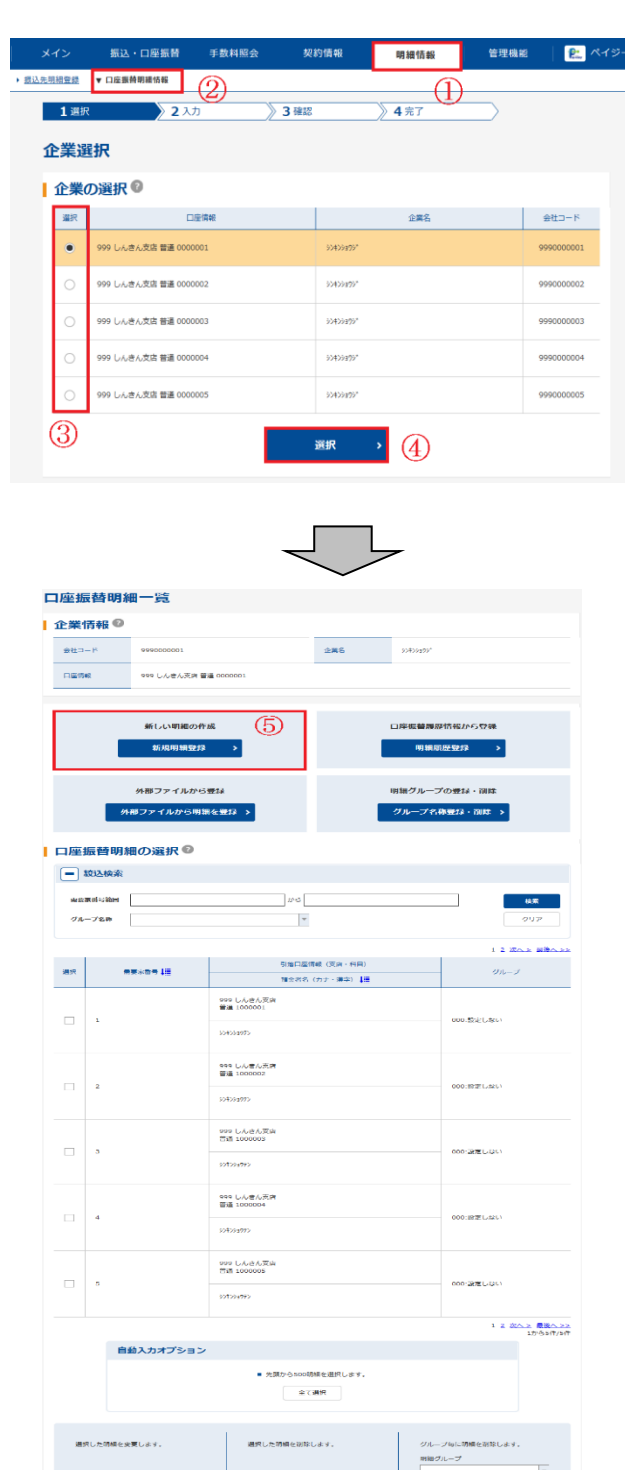

選択したデータをCSVファイル形式で<br>存します。

ー<br>- CSVファイルに明細を吸上

**前時出れて**<br>カレボオ、

 $\boxed{\text{mm--}\boxtimes\text{A(PDF)}}$ 

- ① メニューから【明細情報】をクリックしま す。
- ② サブメニューまたはご利用メニューから 【口座振替明細情報】クリックします。
- ③ 企業選択画面が表示されますので、企業一 覧より口座振替明細登録を行う企業を選択 します。
- ④ 選択 をクリックします。
- ⑤ 口座振替明細一覧画面が表示されますの で、新規明細登録 をクリックします。

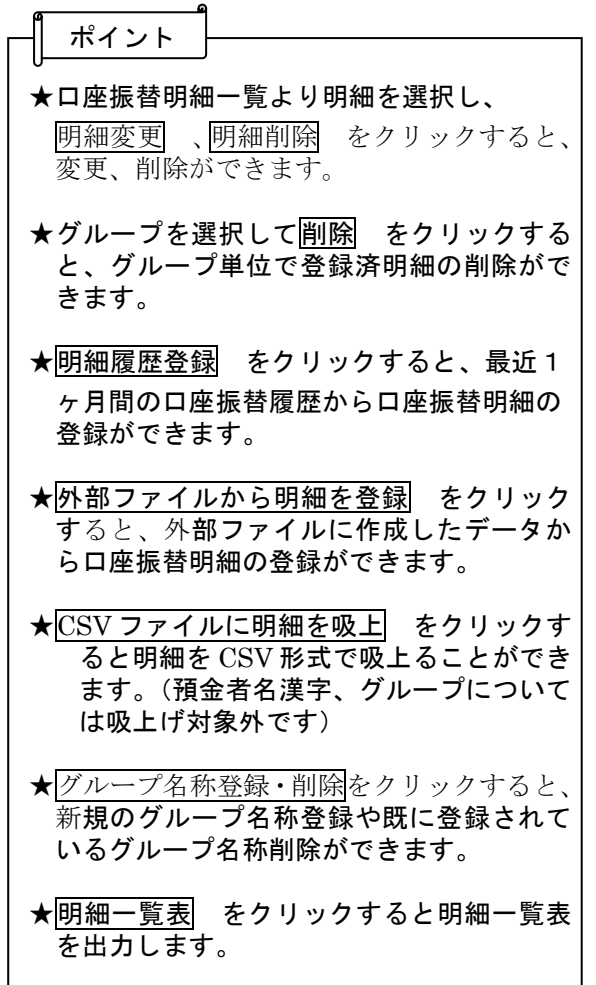

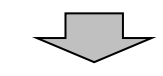

#### 新規明細登録

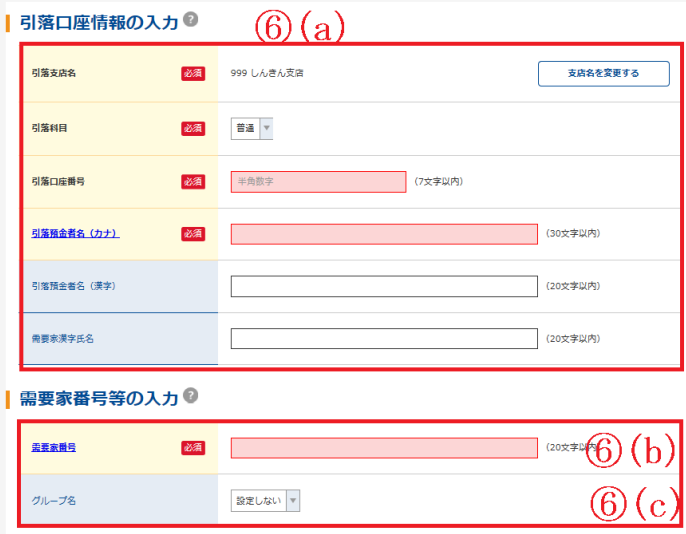

以上の内容を登録する場合は、「登録」ポタンを押してください

登録

クリア

 $\parallel$  (6) (d)

★ クリア をクリックすると、支店名以 外の入力した内容をクリアします。

メモ

- ⑥ 新規明細登録画面が表示されますので、口 座振替情報を入力します。
- a. 引落口座情報を入力してください。 ◇引落店舗 引落先の支店名を設定します。

 なお、初期値として当金庫の契約店舗名 が設定されていますので、変更する場合 は金融機関検索機能により変更してくだ さい。

- ◇引落先科目 引落先口座の科目を「普通」「当座」「貯 蓄」「その他」から選択します。
- ◇引落先口座番号 引落先の口座番号を入力します。
- ◇引落預金者名 (カナ) 引落預金者のカナ氏名 (48桁まで)を 入力します。
- ◇引落預金者名(漢字) 引落預金者の漢字氏名 (20桁まで)を 入力します。
- \*引落預金者名(漢字)と需要家漢字氏名 の入力は任意
- b.需要家番号(お客様番号)を入力します。

★需要家番号は、半角英数20文字以内(英字 を入力する場合は大文字)で入力します。

- ★既に登録されている需要家番号は登録でき ません。
- ★新規登録後に需要家番号の変更はできませ ん。
- c. グループ 登録する明細にグループを設定する場合 はグループ名を選択します。
- d.登録 をクリック後、明細登録確認画面 が表示されますので、内容を確認した後、 確認 をクリックします。クリック後、明 細登録が完了します。

## 3.(2)口座振替データの新規作成

口座振替データの新規作成を行う手順は、次のとおりです。

◇より詳細な操作案内については、ヘルプサイト(法人IBサイト内の?)マークのボタン)を併せ てご参照ください。

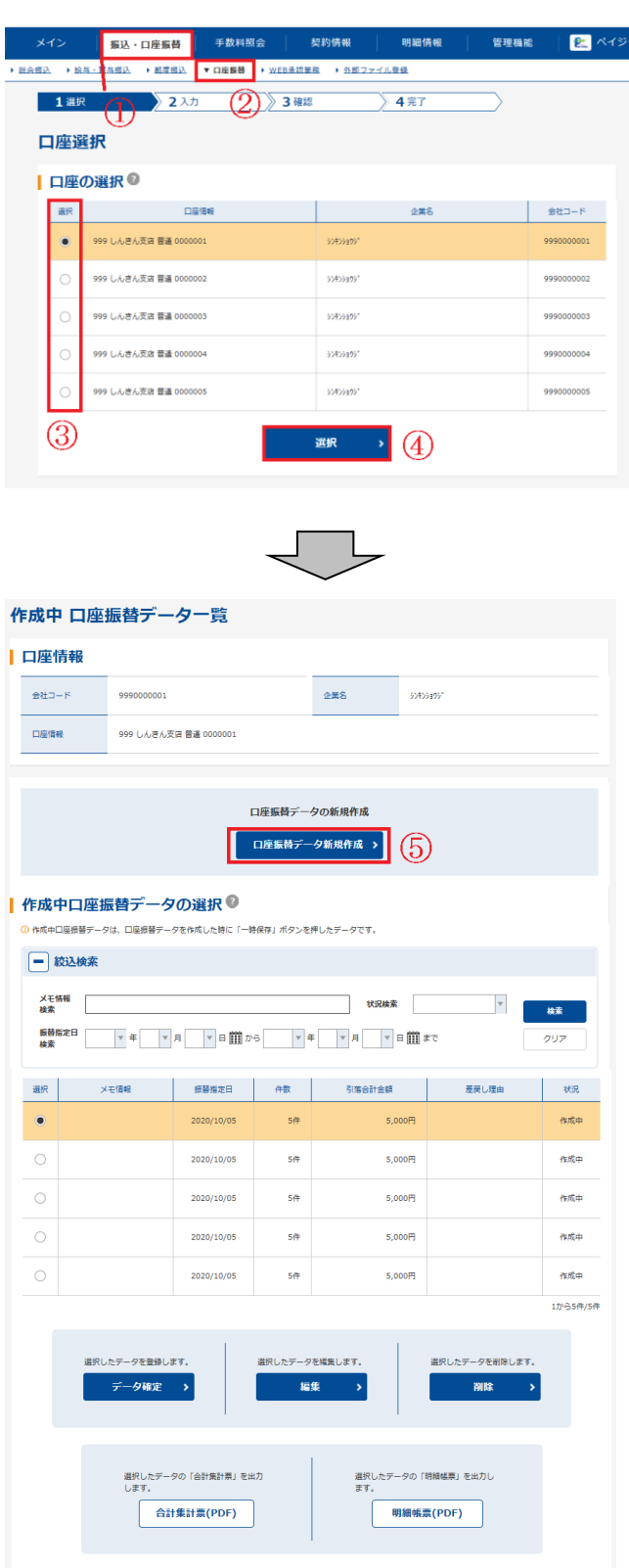

- ① メニューから【振込・口座振替】をクリックし ます。
- ② サブメニューまたはご利用メニューから 【口座振替】をクリックします。
- ③ 契約されている口座内容が表示されますの で、口座振替データを作成する口座を選択 します。
- ④ 選択 をクリックします。
- ⑤ 作成中口座振替データ一覧画面が表示され ますので、口座振替データ新規作成 をクリックします。

★作成中口座振替データ一覧には、データ作 成中に一時保存した口座振替データまたは 承認にて差戻しされた口座振替データが表 示されます。 メモ

★作成中口座振替データ一覧から口座振替デ ータを選択し、データ確定 をクリック すると選択した口座振替データの登録処理 (⑦~⑧の手順)を行います。 ★作成中口座振替データ一覧から口座振替デ ータを選択し、編集 をクリックすると 、選択した口座振替データの編集処理を行 います。 ★作成中口座振替データ一覧から口座振替デ 一タを選択し、 削除 をクリックすると 、選択した口座振替データの削除処理を行 います。 ポイント

削除」参照

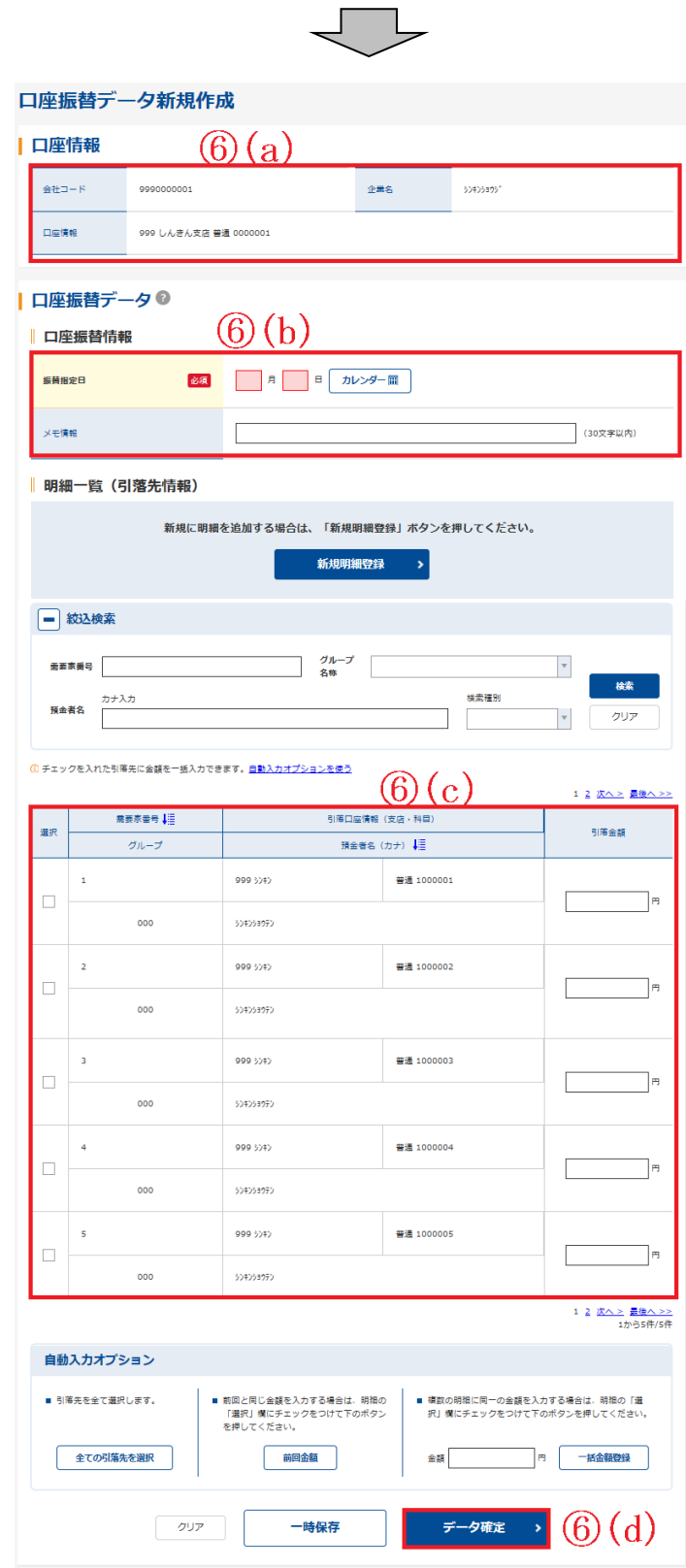

J.

- ⑥ 口座振替データ新規作成画面が表示されま すので、口座振替情報を入力します。
	- a.口座情報が表示されます。
	- b.口座振替データ基本情報を入力します。 ◇振替指定日 振替指定日を14営業日前から指定しま す。 ◇メモ情報

 メモ情報を全角40文字までで任意に入 力できます。

- c. 登録されている引落先登録一覧が表示さ れますので、各項目を入力します。
	- ◇引落金額 該当振替明細の引落金額を入力します。 なお、「0」入力または未入力は振替対象 外明細となります。
- d.データ確定 をクリックすると口座振 替データが作成され、口座振替データ確 認画面が表示されます。

★ 一時保存 をクリックすると、作成中の 口座振替データを一時的に保存し、作成中 口座振替データ一覧画面へ戻ります。 作成中口座振替データ一覧画面から一時保 存した口座振替データを登録・編集・削除で きます。 ★クリア をクリックすると、入力した内 容をクリアします。 ★新規明細登録 をクリックすると、口座 振替データ作成中に引落先明細を任意に作 成することができます。 なお、事前に追加する引落先明細が分かっ ている場合は、口座振替明細情報により登 録できます。 ポイント

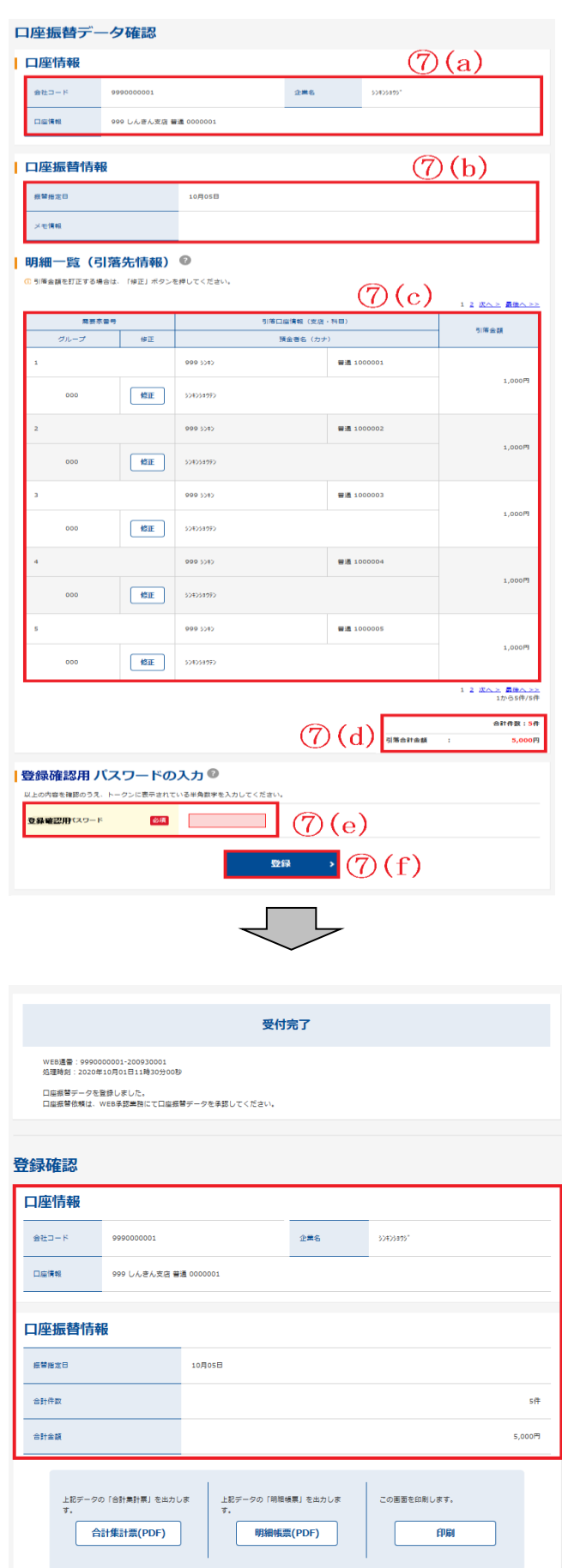

- ⑦ 口座振替データ確認画面が表示されますの で、内容の確認を行い、登録処理を行いま す。
	- a.口座情報が表示されます。
	- b.⑥で入力した口座振替データ基本情報が 表示されます。
	- c.⑥で入力した口座振替データの明細が表 示されます。
		- ★⑥で引落金額を入力した明細(0円入力さ れた明細は除く)だけが表示されます。 また、この時点で振込手数料を計算し、表 示します。
		- ★明細の修正 をクリックすると、引落金 額を修正できます。
	- d.口座振替データの合計件数、手数料合計 金額、引落合計金額が表示されます。
	- e.内容確認後、問題がなければ「登録確認 用パスワード」を入力します。
	- f. 登録 をクリックします。
	- ★登録 をクリックすると、データ確定さ れ、WEB承認待データとなります。 なお、承認待となった口座振替データの金 額等を修正したい場合は、取引状況照会か ら可能です。

⑧ 登録確認画面が表示され、登録処理が完了 します。 口座振替データ登録完了後は、WEB 承認の操作を行います。(参照:第3章. 4. 振込/口座振替データの承認)

> ★振替集計票 、振替明細票 では、登録 した口座振替データの合計集計票および 明細帳票を印刷します。

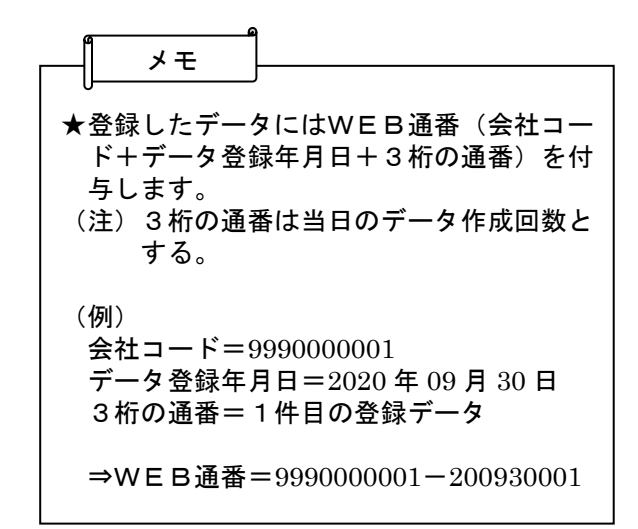

### 4.振込/口座振替データの承認

振込・口座振替データの承認の手順は、次のとおりです。

#### ※都度振込については、承認の操作不要です。

◇より詳細な操作案内については、ヘルプサイト(法人IBサイト内の?)マークのボタン)を併せて ご参照ください。

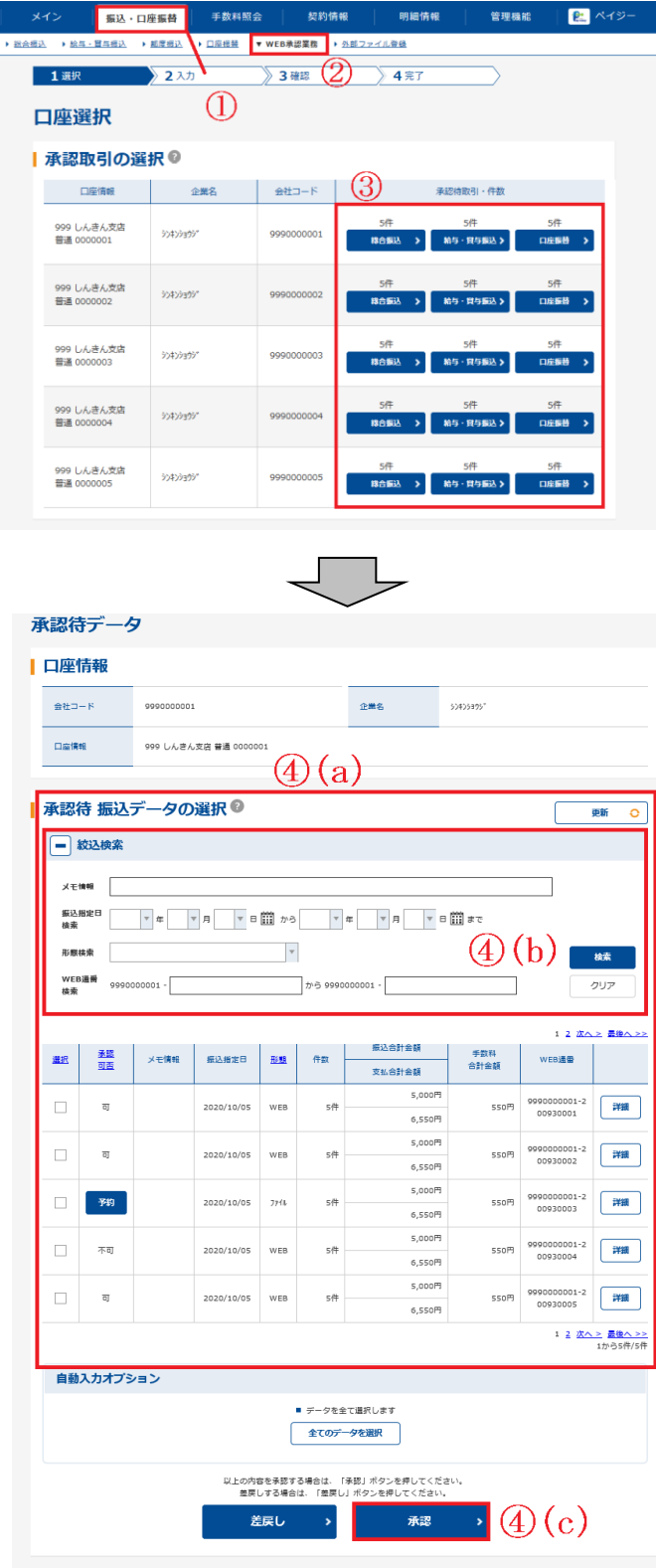

- ① メニューから【振込・口座振替】をクリックし ます。
- ② サブメニューまたはご利用メニューから 【WEB承認業務】をクリックします。
- ③ 総合振込、給与・賞与振込、口座振替いず れかを契約している口座内容がすべて表示 されます。 承認を行う口座の契約種別(総合振込 給与・賞与振込、口座振替)をクリック します。
- ④ 承認待データ画面が表示されるので、承認 する振込データを選択します。
- (a)承認待データ一覧から承認を行うデータ を選択します。

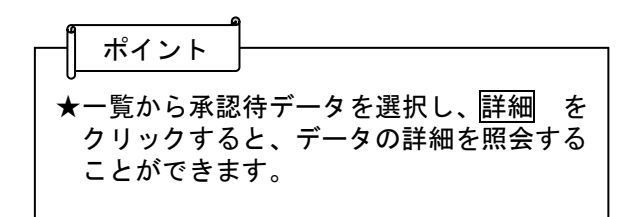

(b)絞り込みたい検索項目を入力し、検索 を クリックすると、絞込検索ができます(条 件の組み合わせによる絞込検索も可能)。

 各検索項目の詳細については、画面内のヘ ルプサイトのマーク (?)) をクリックし てご確認ください。

(c)承認するデータを選択し、承認 をクリ ックすると、選択した承認存データの 承認を行います。

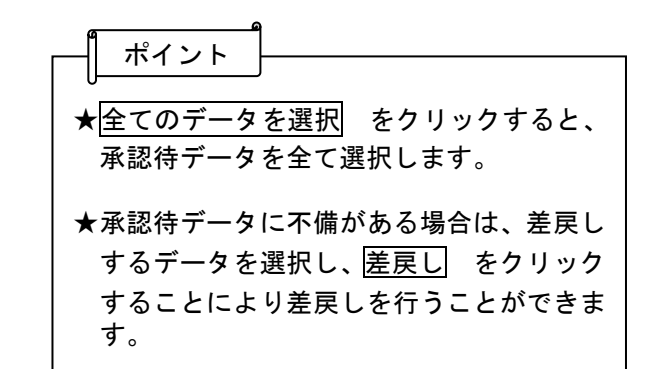

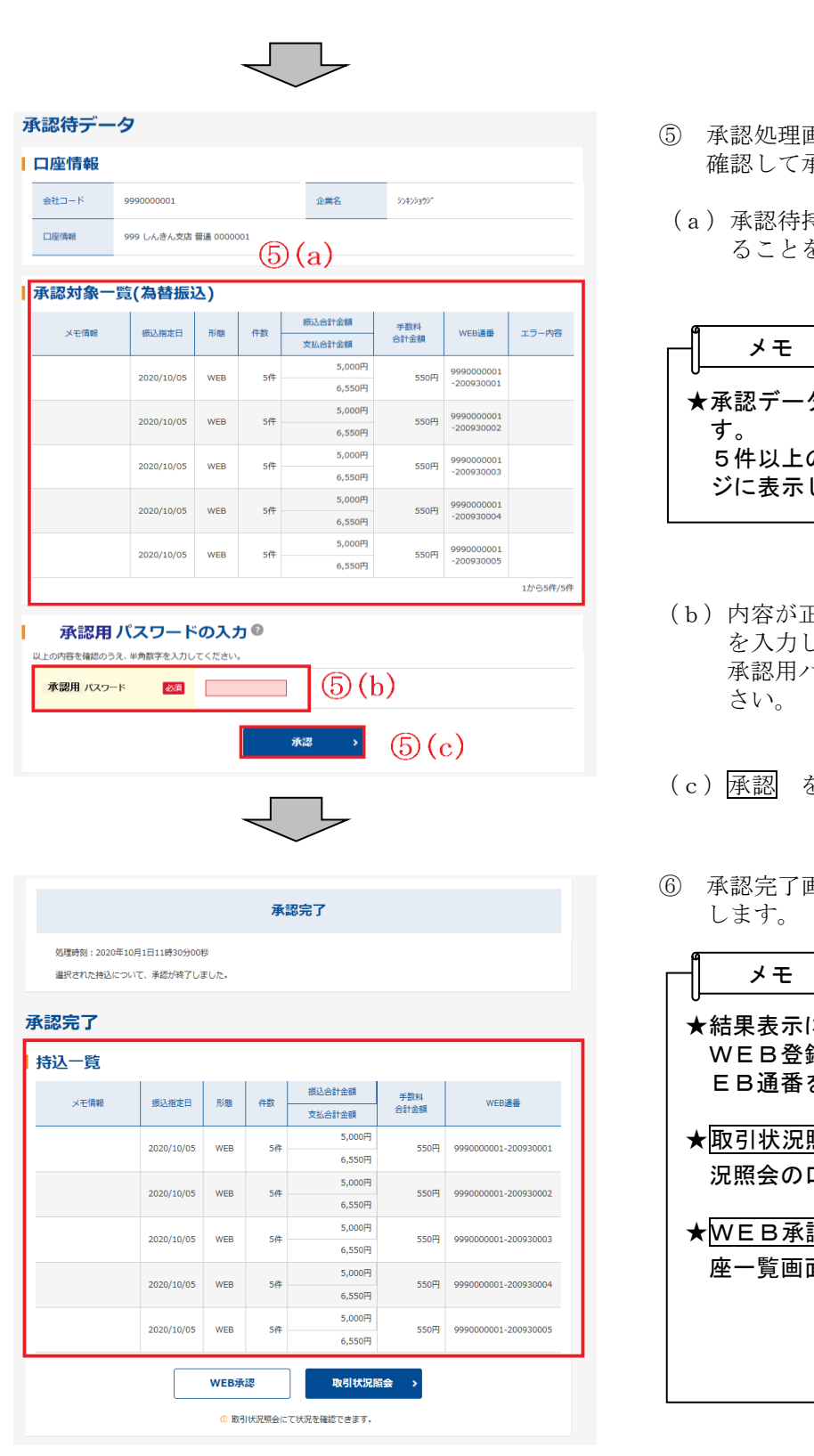

- ⑤ 承認処理画面が表示されますので、内容を 承認を行います。
- (a)承認待持込一覧で承認を行うデータであ ることを確認します。

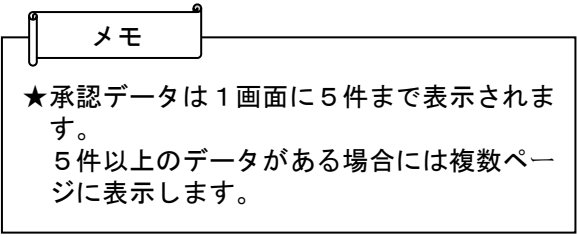

- Eしければ、「承認用パスワード」 します。 承認用パスワード10桁を入力してくだ
- をクリックします。
- ⑥ 承認完了画面が表示され、承認処理が完了

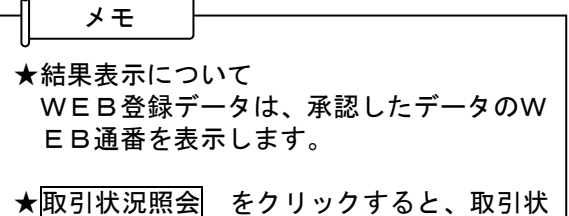

- 口座選択画面に移ります。 ★WEB承認 をクリックすると、③の口
- 面に戻ります。

 承認後、残高不足などのエラーがないか、Eメール通知や取引状況照会(注)で必ず「出金済」 および「発信済」の確認をお願いします。確認の目安は、各振込の「確認のタイミング」を参照く ださい。 ※当金庫から電話によるエラー連絡はございません。

(注)第4章.4(1)Eメール通知の種類、第4章.3取引状況照会 参照

## 5. 振込/口座振替データの承認差戻し

振込・口座振替データを正式なデータとして承認した後、データ内容に不備がある場合は差戻し処 理を行い、データの修正処理を行うことができます。

◇より詳細な操作案内については、ヘルプサイト(法人IBサイト内の?)マークのボタン)を併せ てご参照ください。

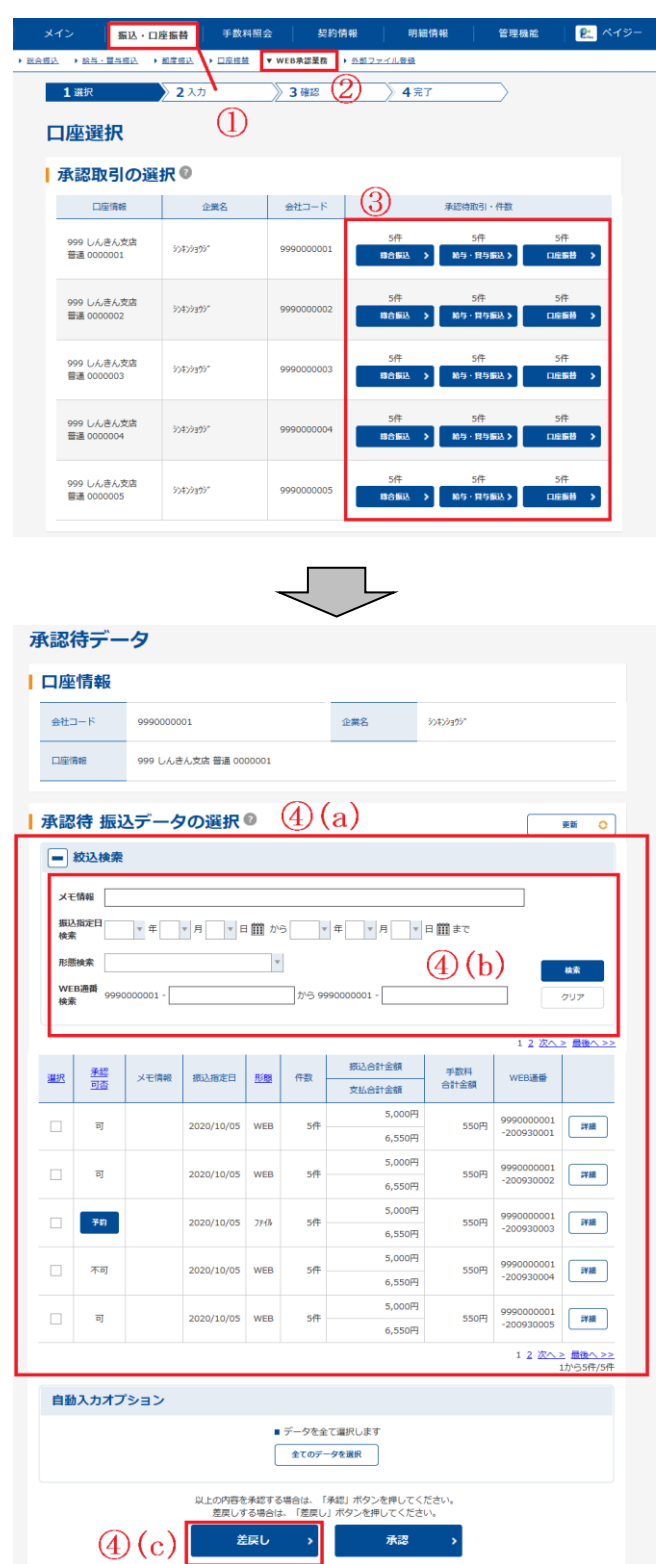

- ① メニューから【振込・口座振替】をクリックし ます。
- ② サブメニューまたはご利用メニューから 【WEB承認業務】をクリックします。
- ③ 総合振込、給与・賞与振込、口座振替いず れかを契約している口座内容がすべて表示 されます。 差戻しを行う口座の持込種別ボタンをクリ ックします。

メモ

★承認待データが存在する場合は、承認待件 数欄に「承認待件数」と「処理ボタン」が 表示されます。

- ④ 承認待データ画面が表示されるので、差戻 しするデータを選択します。
- (a)承認待データ一覧が表示されます。
- (b)絞り込みたい検索項目を入力し、検索 を クリックすると、絞込検索ができます(条 件の組み合わせによる絞込検索も可能)。

 各検索項目の詳細については、画面内のヘ ルプサイトのマーク (?)) をクリックし てご確認ください。

(c)差戻しするデータを選択し、差戻し をクリックすると、選択した承認待デー タの差戻しを行います。

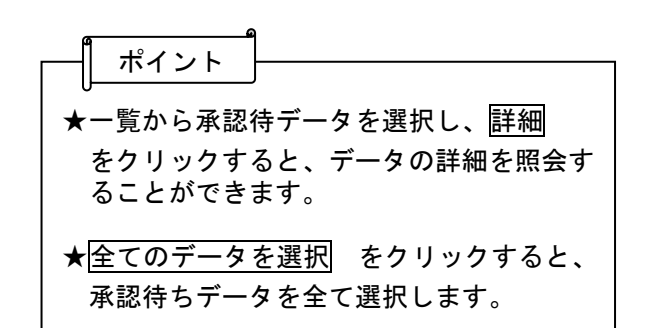

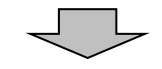

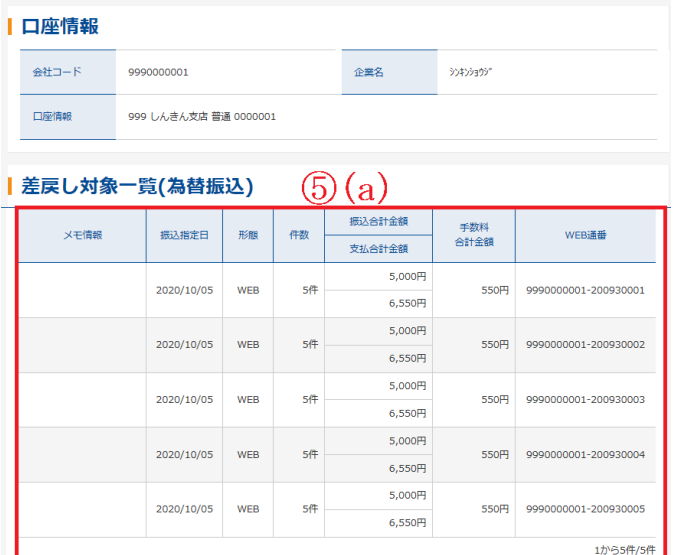

| 差戻し理由の入力◎  $\circledS(b)$ 差戻し理由 (30文字以内) 以上の内容を確認のうえ、「差戻し」ポタンを押してください。 差戻し  $\mathcal{L}(\mathbf{c})$ 

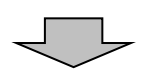

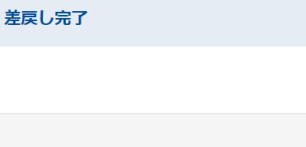

差戻し完了

処理時刻: 2020年10月1日11時30分00秒 選択された持込について、差戻しました。

差戻し

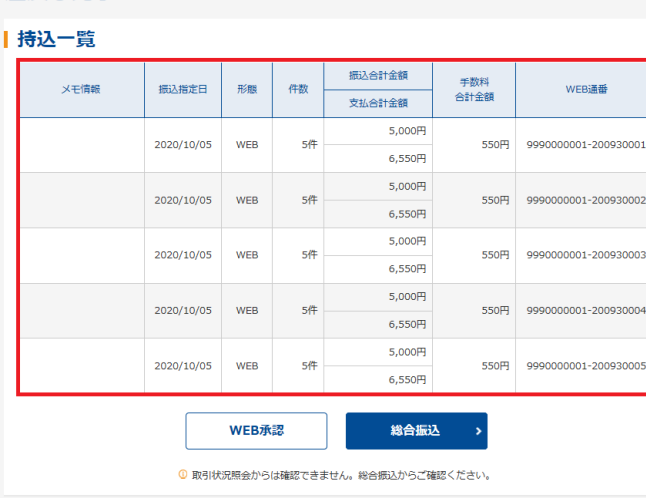

- ⑤ 差戻し処理画面が表示されますので、内容 を確認して差戻しを行います。
- (a)承認待持込一覧で差戻しを行うデータで あることを確認します。

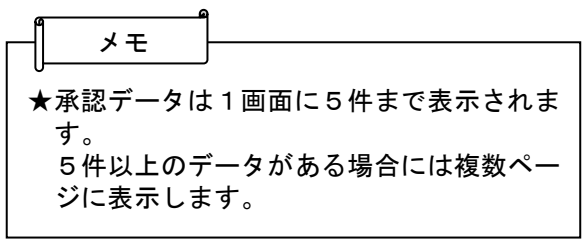

- (b)差戻し理由を全角30文字以内で入力し ます。(入力しなくても可)
- (c)差戻し をクリックします。

⑥ 差戻し完了画面が表示され、差戻し処理が 完了します。

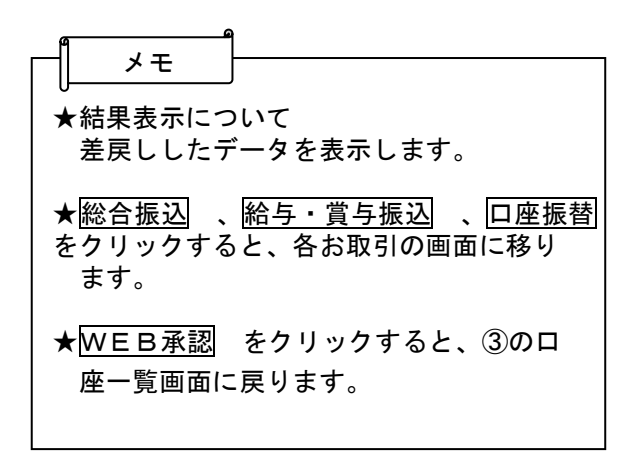

### 6.都度振込

都度振込では、振込先明細1件単位の振込(予約振込も可)を行います。

都度振込で作成した振込データは、企業承認を不要とし、振込データ作成時に受取人口座確認に より受取人カナ氏名の取得を行った後、残高確認を行い、振込可能な状態であれば、即座に支払元 口座から出金、為替発信を行います。(予約振込は振込指定日当日に残高確認を行います。)

また、都度振込(即時・予約)では、利用者が意図しない二重取引の発生を防ぐことを目的とし て、取引実施時に二重振込判定を行い、二重振込となる場合は警告メッセージを表示します。

◇より詳細な操作案内については、ヘルプサイト(法人IBサイト内の??マークのボタン)を併せて ご参照ください。

**B-** ペイジ

管理機能

過去の振込先

最近のお振込先

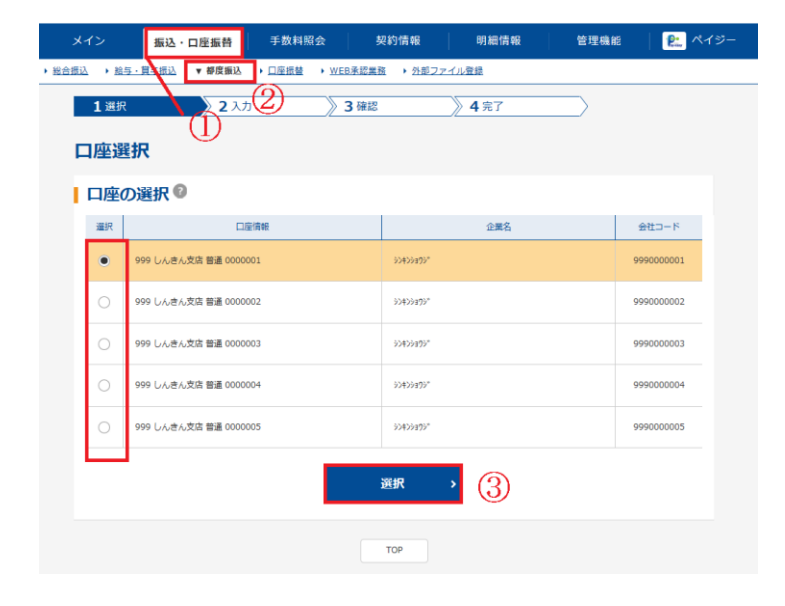

振込·口座振替

新しい振込先

新担据认先

**数は済みの振込先** 利用者登録先 >

振込先区分選択 振込方法の選択®

手数料照会 

3 確認

 $\sqrt{4\overline{x}}$ 

 $\circ$ 

- ① メニューから【振込・口座振替】をクリッ クします。
- ② サブメニューまたはご利用メニューより 【都度振込】をクリックします。
- 3 都度振込を行う口座を選択し、選択 をク リックしてください。

④ 都度振込で利用可能な振込先区分を振込 先区分選択画面に表示します。

◇新規振込先

新規の振込先情報を入力して都度振込データ の作成を行います。

#### ◇利用者登録先

「明細情報登録」にて登録済みの都度振込用 の振込先明細が表示されますので、該当振込 先を選択し、展択 をクリックすると、振込 先情報に入力されます。

#### ◇最近のお振込先

約3ヶ月以内の都度振込の履歴が表示されま すので、該当振込先を選択し、選択 をクリ ックすると、振込先情報に入力されます。

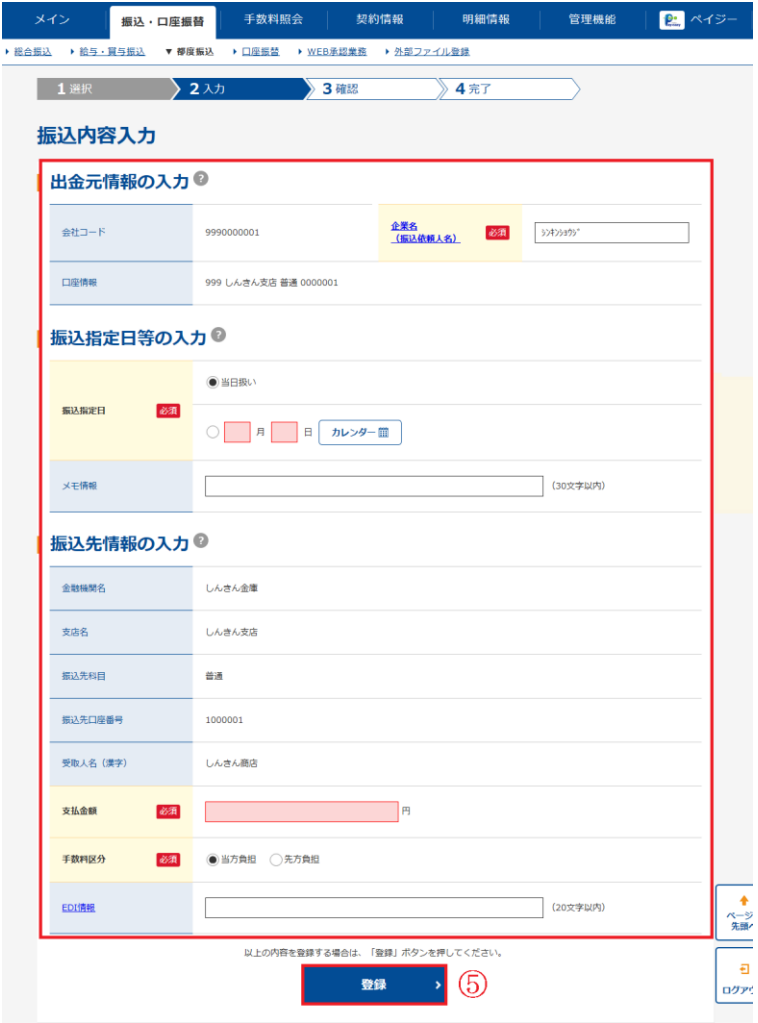

⑤ 振込内容の入力を行います。 入力後、 画面下の登録 をクリックします

#### ◇企業名

企業名が表示されます。企業名が依頼人名 となりますので、変更する場合は半角英数 字カナ40文字以内で変更してください。

#### ◇振込指定日

当日扱いまたは日付設定を選択します。

#### ◇メモ情報

メモ情報を全角40文字まで任意に入力で きます。

#### ◇振込先情報

振込先の金融機関名・支店名を設定します。 なお、初期値として当金庫名と契約店舗名が 設定されていますので、変更する場合は金融 機関検索機能により変更してください。

#### ◇振込先科目

受取人口座の科目を選択します。

なお、振込先科目「その他」を選

択した場合は受取人(カナ)欄が

表示されるので、受取人名 (カナ) を入力します。

## ◇口座番号

- 
- 受取人の口座番号を入力します。
- ◇受取人名(漢字)

受取人の漢字氏名 (20桁までを 入力します。

#### ◇振込金額

振込金額を入力します。

#### ◇手数料区分

手数料区分を選択します。

#### ◇EDI情報

半角英数字カナ20文字まで任意 に入力いただけます。

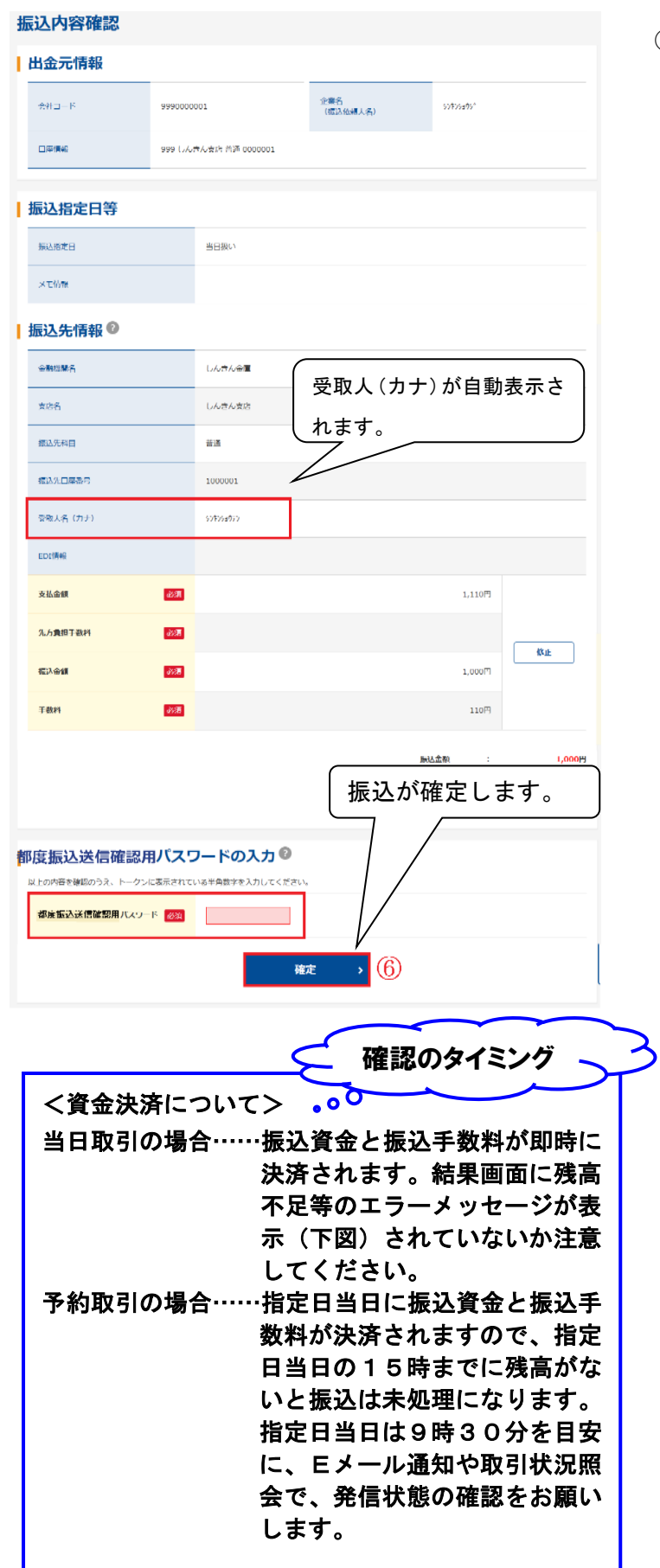

⑥ 振込先内容確認の画面が表示されます。 受取人の口座確認ができた場合、受取人(カ ナ)が表示されます。 (確認ができなかった場合はページ下<受取

人の口座確認ができなかった場合>を参照し てください)

 振込内容の確認を行い、都度振込送信用確認 用パスワードを入力し、確定 をクリックし ます。総合振込や給与振込で行う承認業務は ありません。この操作で振込が確定しますの でご注意ください。

メモ

<受取人の口座確認ができなかった場合>

(1)新規の振込先の場合

時間帯などによって受取人の口座確認ができ ない場合があります。その場合は、振込先人名 カナの入力フィールドを振込内容確認画面に 表示しますので、受取人(カナ)を入力してく ださい。

(2)最近のお振込先から指定した場合、利用 者登録先から指定した場合

受取人名カナが一致しない場合は、振込先 人名カナが相違している旨の注意メッセージ (【ご指定になったお振込先の受取人情報(カ ナ)は、現在上記の様になっております。…】) を表示するとともに、受取人口座確認により 取得された受取人名カナを受取人名として振 込内容確認画面に表示します。

ただし、次のような操作が行われた場合は、 受取人口座確認を規制します。規制解除につ いては、お取引店へお問合せください。

- ・口座確認を10回以上行ったが一度も 振込を行っていない場合
- ・実在しない口座確認を10回以上行った 場合 等

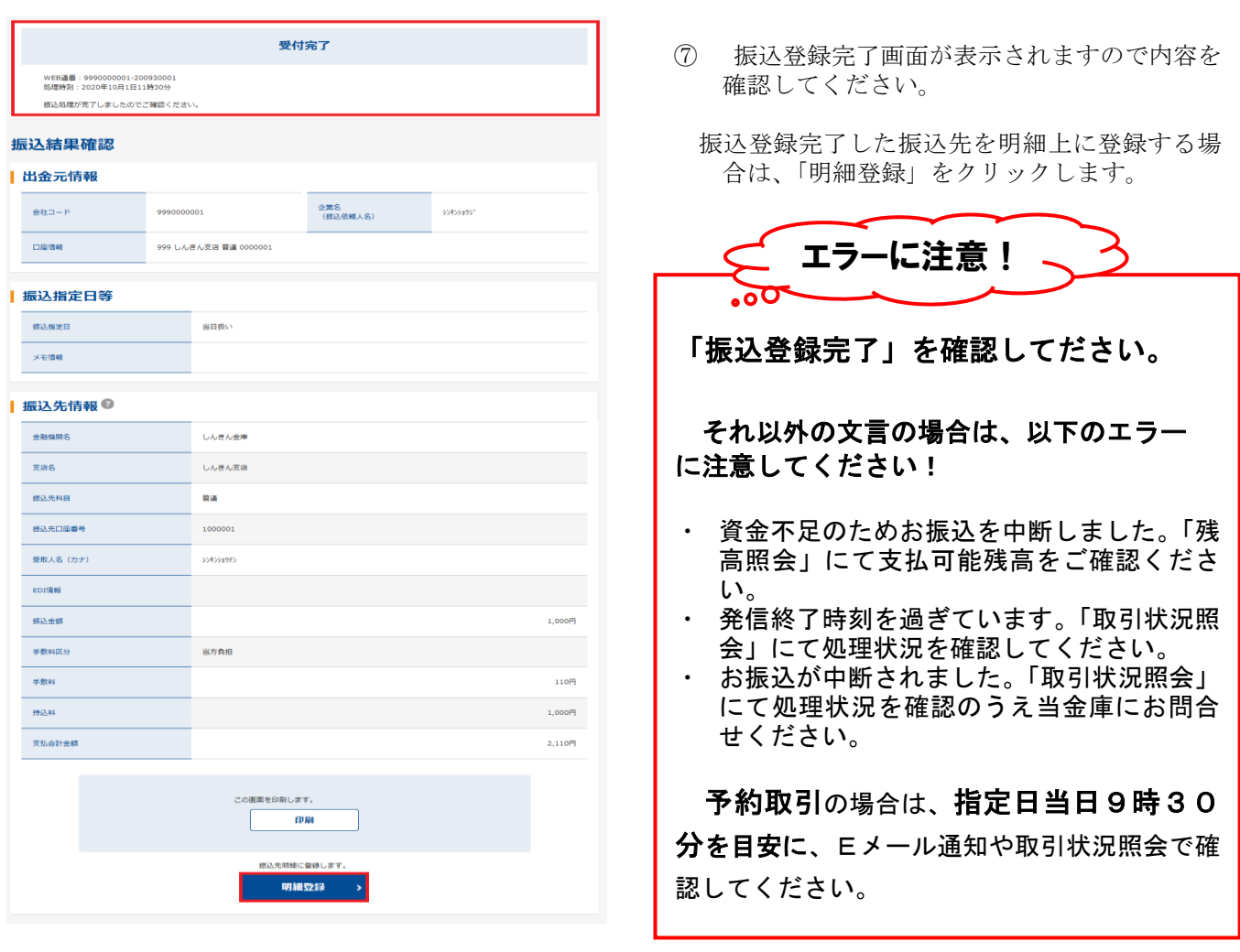

## 【二重振込の場合】

一度行われた都度振込と同一内容の都度振込(以下、「二重振込」といいます)を実行しようとした場合、 下図のような二重振込である旨の注意文言を表示します。

- ① 振込内容が正しい場合、再度、振込内容の確認を行ってください。
- ② 注意文言にチェックを入れてください。
- ③ 確定 をするクリックすると、取引が確定します。

## 二重振込内容確認画面の「確定」ボタンを押下しない場合、取引は確定しませんのでご注意くだ さい。

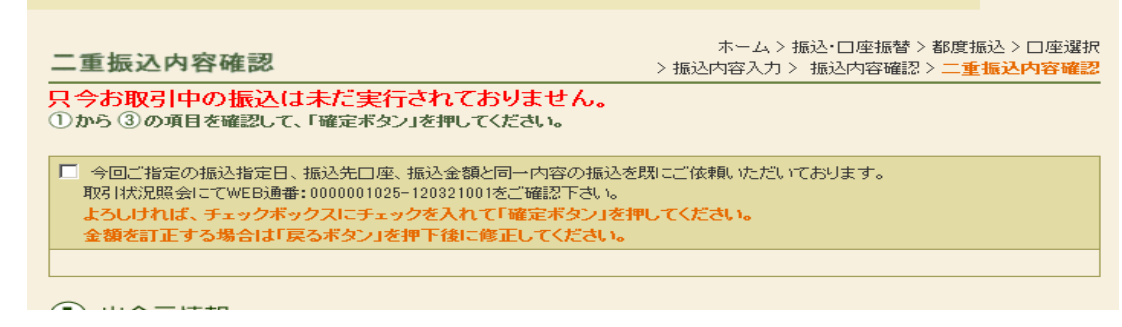

### 7.外部ファイルの登録

法人IBでは、あらかじめ外部記録媒体等に作成した持込データ(振込・口座振替データ)を登録することが 可能です。為替振込データ(総合振込/給与・賞与振込)の登録の手順は以下のとおりです。

◇より詳細な操作案内については、ヘルプサイト(法人IBサイト内ののマークのボタン)を併せて ご参 照ください。

### (1)外部ファイル登録方法

 $\overline{1}$ 

①はじめに、持込データについて、以下の注意事項をご確認ください。

◇ファイル名は、半角英数字10桁以内で作成してください。

◇持込規格は45ページ以降の「法人IBサービス外部ファイル持込用全銀ファイルフォーマット」の とおり作成してください。

◇振込先の金融機関、店舗は名称を優先します。金融機関、店舗統廃合等による変更には特に注意して ください。

◇持込データには、会社コード(002XXXXXXX)を設定してください。

- ② メニューから【振込・口座振替】をクリックします。
- ③ サブメニューまたはご利用メニューから【外部ファイル登録】をクリックします。
- ④ 持込受付画面が表示されますので、外部ファイル(外部記録媒体等)に作成されたデータを読み込みます。 ( a) 外部ファイル登録を行うファイルを指定します。

◇取引種類 「為替振込」(総合振込、給与・賞与振込)、「口座振替」から外部ファイル登録を行う取引を選択します。 ◇ファイル形式

「全銀フォーマット」「CSVファイル」「XMLフォーマット」からファイル形式を選択します。

( b) 読込実行をクリックします。(読み込んだデータがCSV形式の場合は⑤へ、全銀フォーマットの場合 は⑥へ、XMLフォーマットの場合は⑦へ)

メモ

★外部ファイルから読み込み可能な明細数は2,000明細までです。

★為替振込で明細数が999件を越える外部ファイルデータを登録した場合は、ディレード持込となります。 ★ファイル形式が「全銀フォーマット」で利用権限がないデータは、読み込みがエラーとなります。

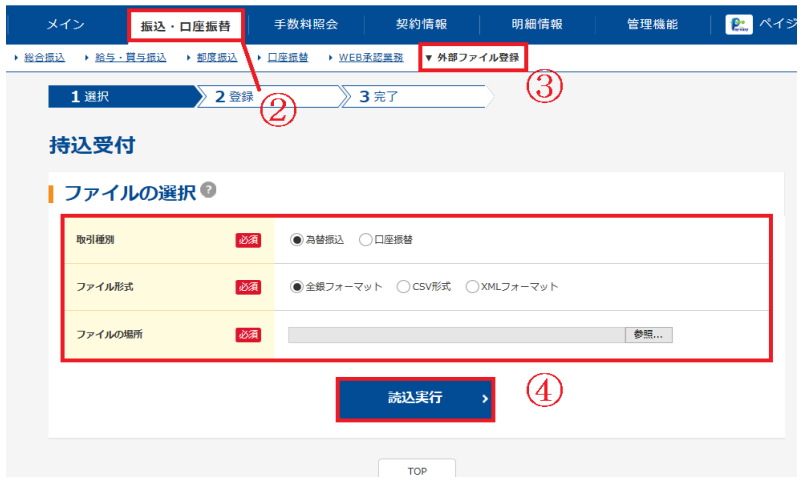

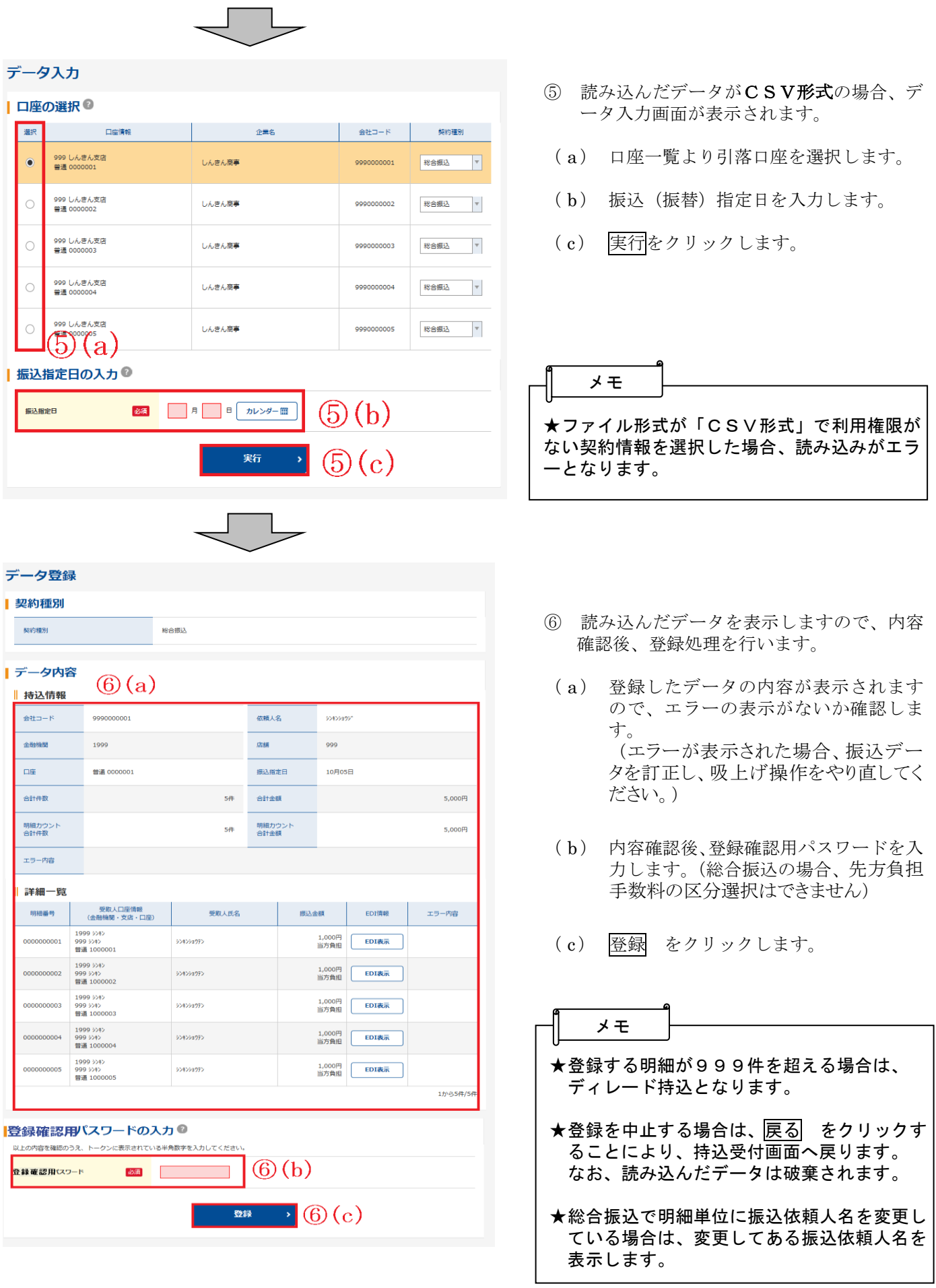

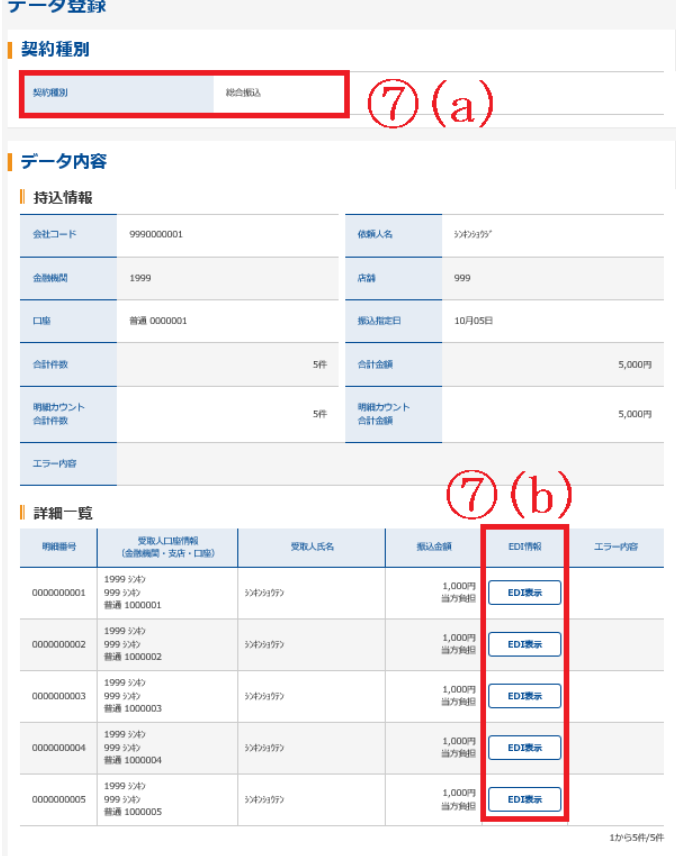

- ⑦ 読み込んだデータがXML形式の場合、デー タ登録画面が表示されます。
- ( a ) 取引種類が表示されます。
- (b) 読み込んだデータに、EDI情報が登録さ れている場合、EDI 表示ボタンを表示しま す。

◇XML形式のファイルを作成するには、 S-ZEDIや専用のソフト、会計システ ムが必要です。S-ZEDIについて、 詳細は全国銀行協会

(https://www.zenginkyo.or.jp/abstra ct/efforts/smooth/xml)にて確認できま す。

表示されている内容を確認後、登録 を クリックします。

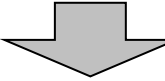

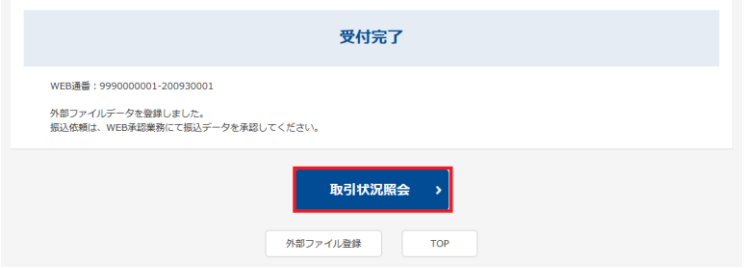

- ⑧ データ送信完了画面が表示され、登録処理 が完了します。 ◇取引状況照会より登録済みの振込データ の確認・印刷ができます。
- ⑨ この後、承認処理を行います。 →「第3章振込/口座振替」の4. 振込/ 口座振替データの承認を参照ください。

## (2)外部ファイルについて

### ①全銀ファイルフォーマットとは

全銀協標準通信プロトコル (ベーシック手順、TCP/IP 手順)によりデータ伝送を行うために全国銀行協会連合 会が定めたファイルフォーマットです。

1ファイルが4種類の異なるフォーマットのレコード(ヘッダー・データ・トレーラ・エンド)により構成さ れます。

<注意事項>

- 1.ファイル名は、10桁以内の半角英数文字を使用してください。
	- 例)kyuyo0430.dat 等(テキスト形式拡張子.dat/.txt)
- 2.「被仕向金融機関優先区分」は名称優先とします。金融機関の合併等による金融機関名お よび店舗名の変更にご注意ください。
- 3.振込指定日は、当金庫の営業日であること。
- 4.持込日は、当金庫所定の持込期限を厳守してください。
- 5.1回の持込件数は 1,000 件未満までとします。

### ②レコード項目(総合振込、給与・賞与振込)

#### ヘッダー・レコード (総桁数 120 桁、以下各レコード共通)

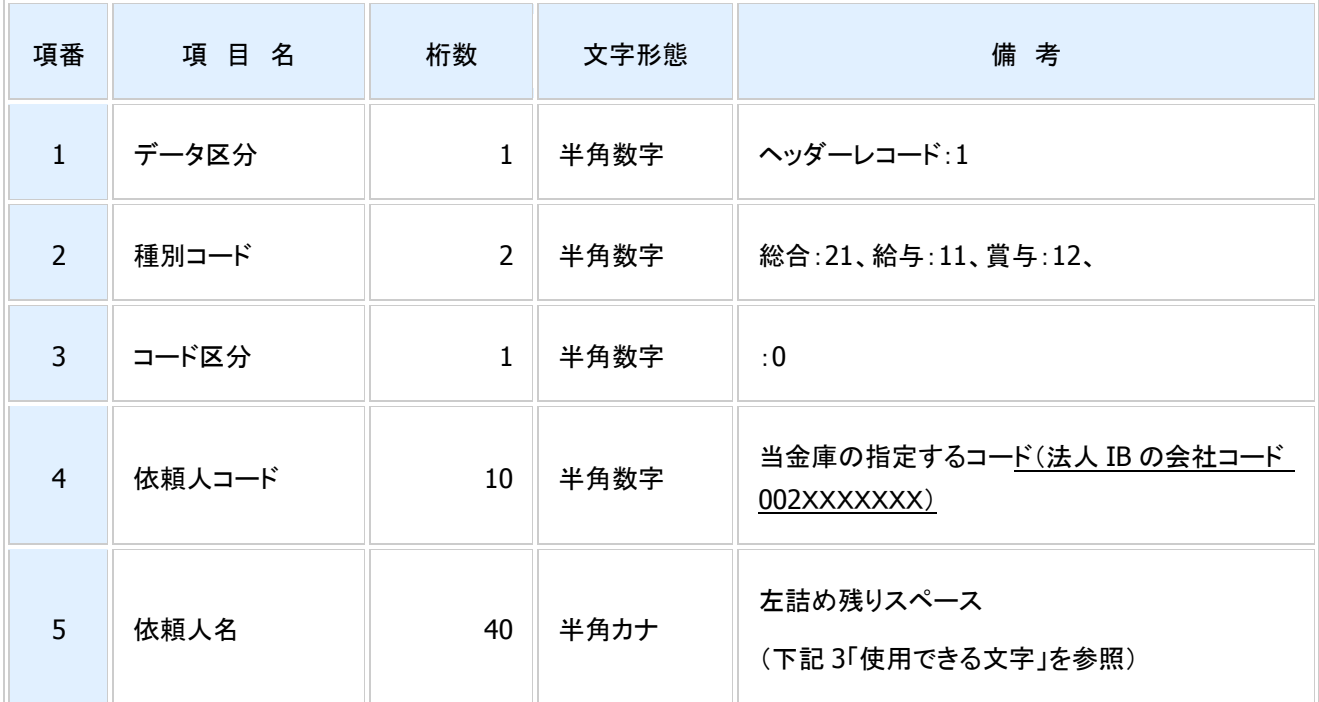

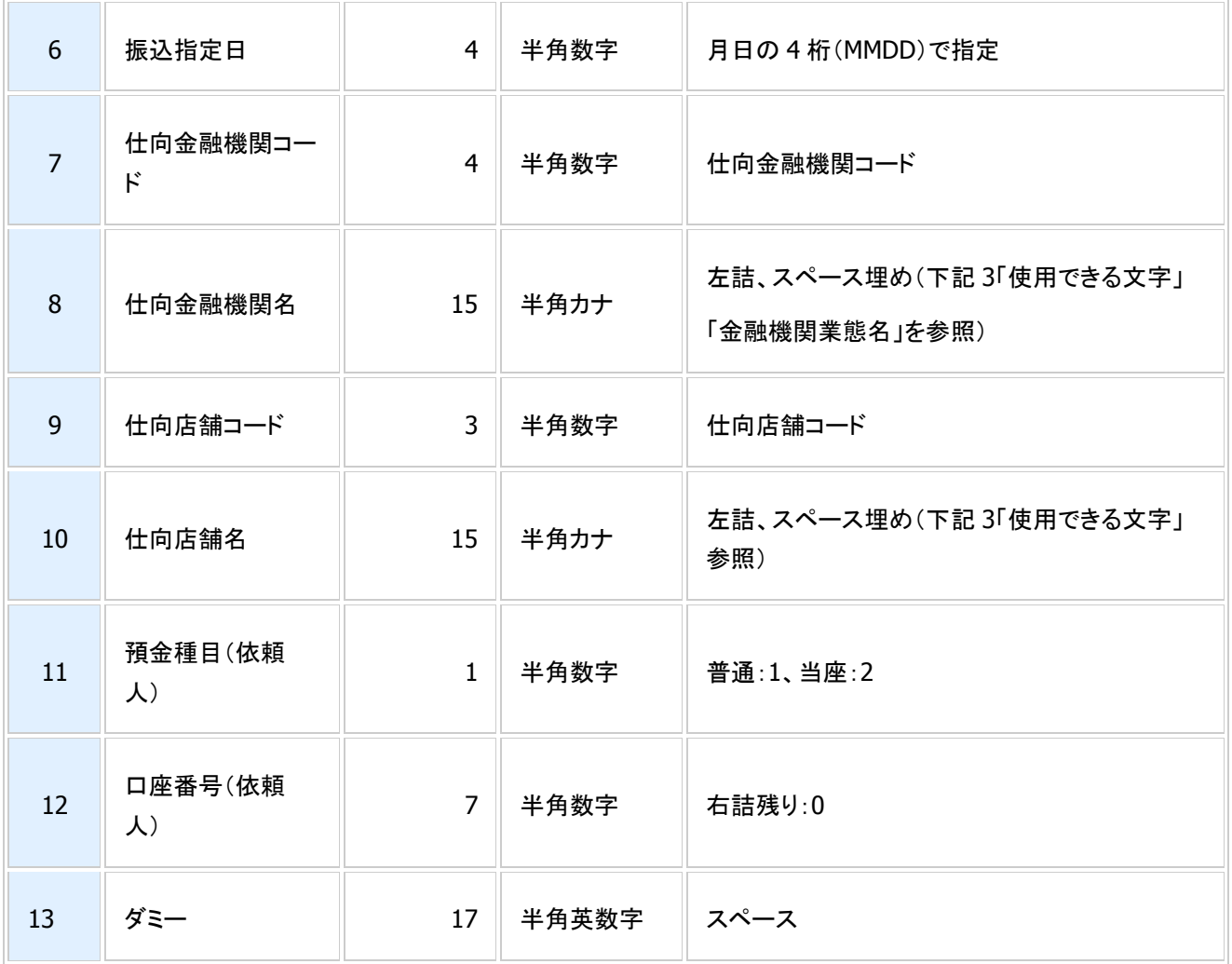

データ・レコード

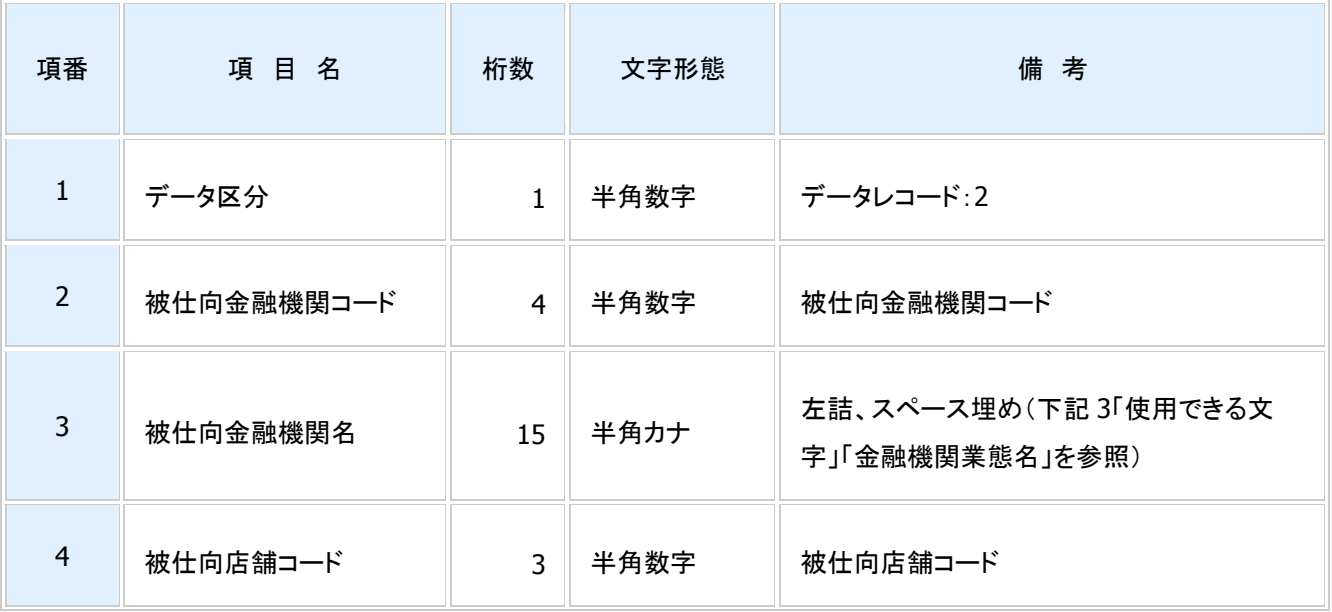

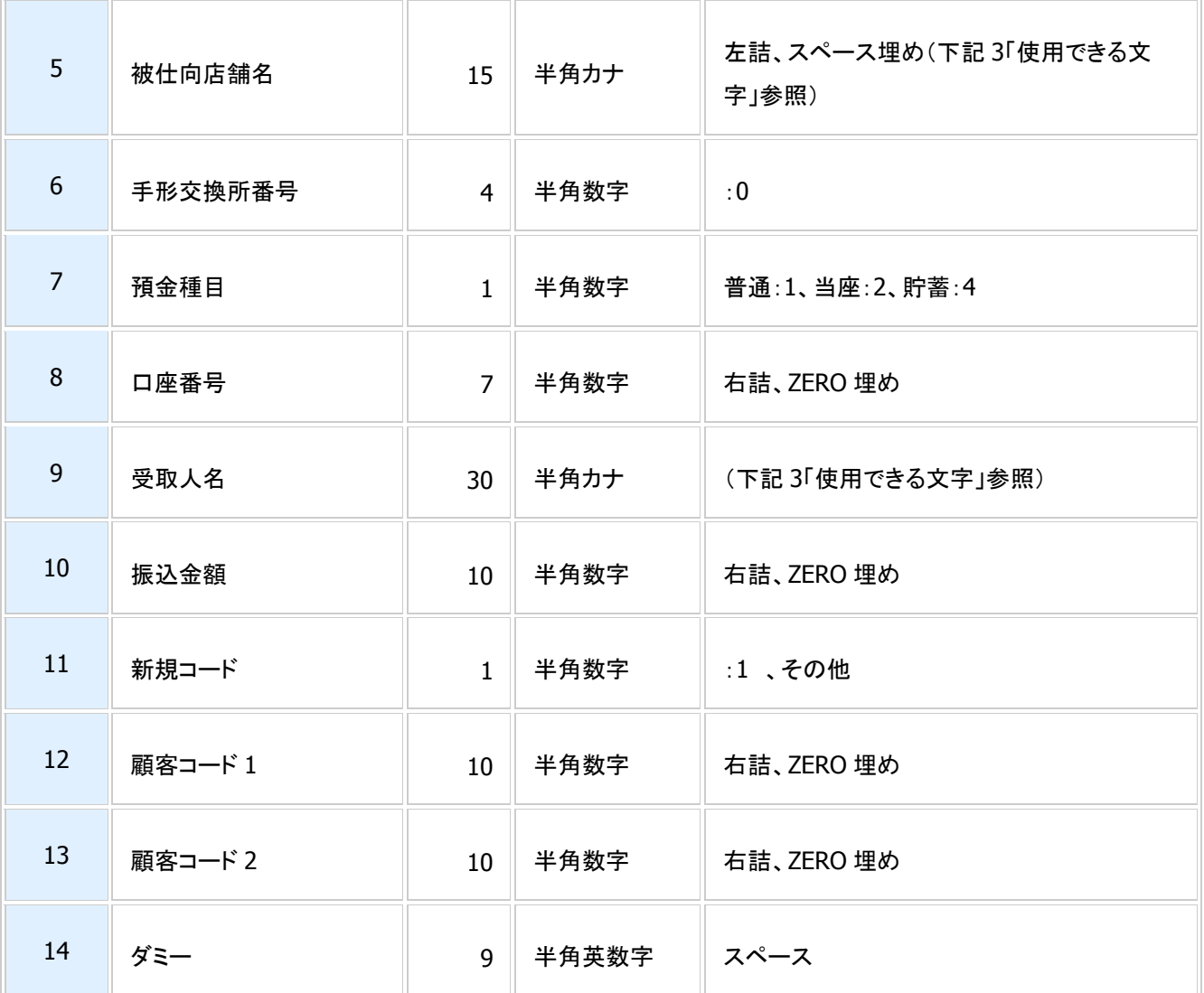

トレーラ・レコード

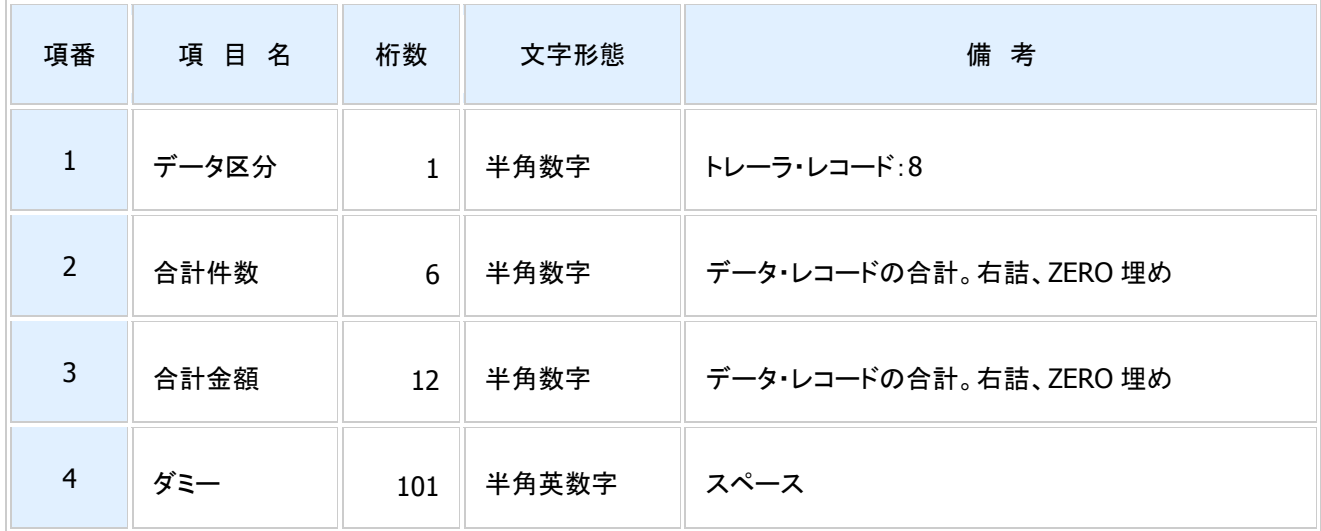

### エンド・レコード

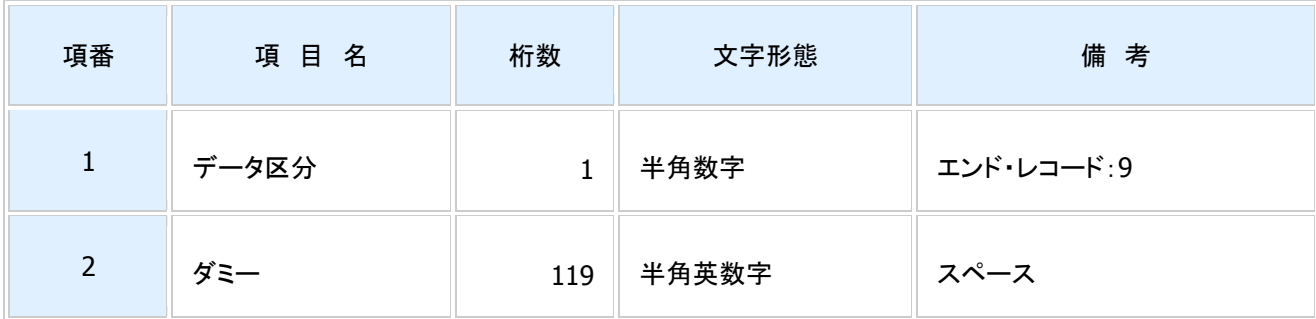

# ③依頼人名、受取人名、預金者名、金融機関名の入力について

## 使用できる文字

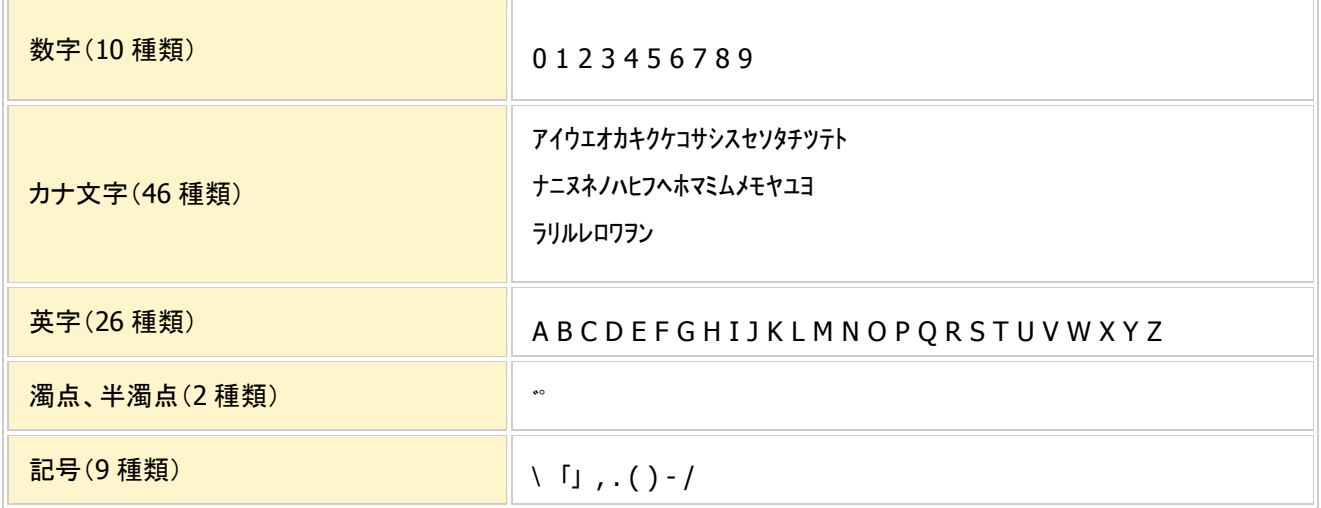

## 金融機関業態名

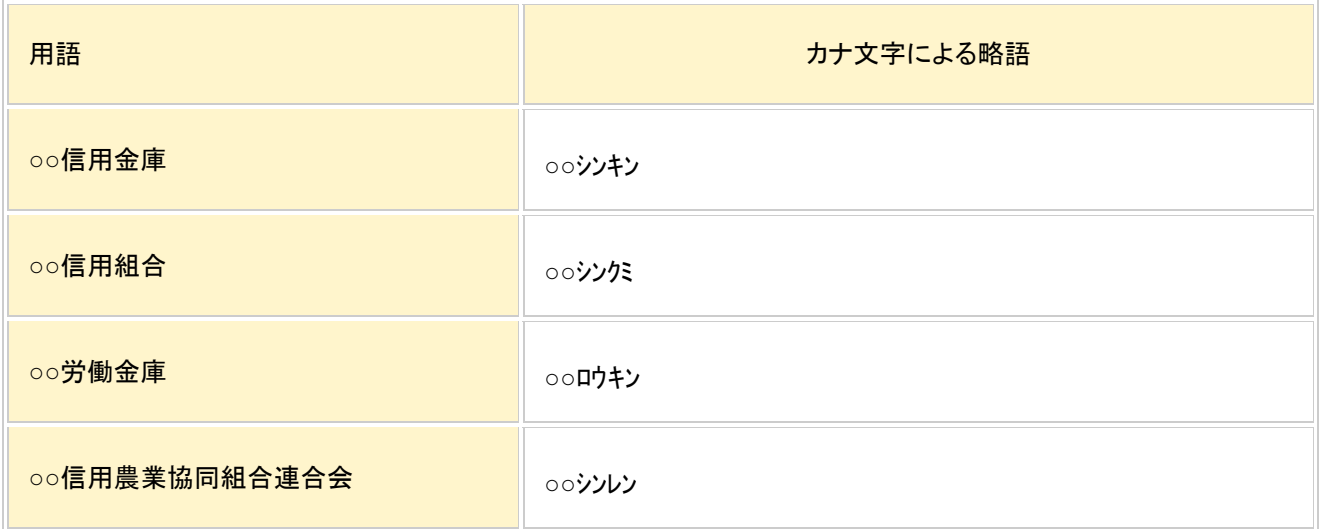

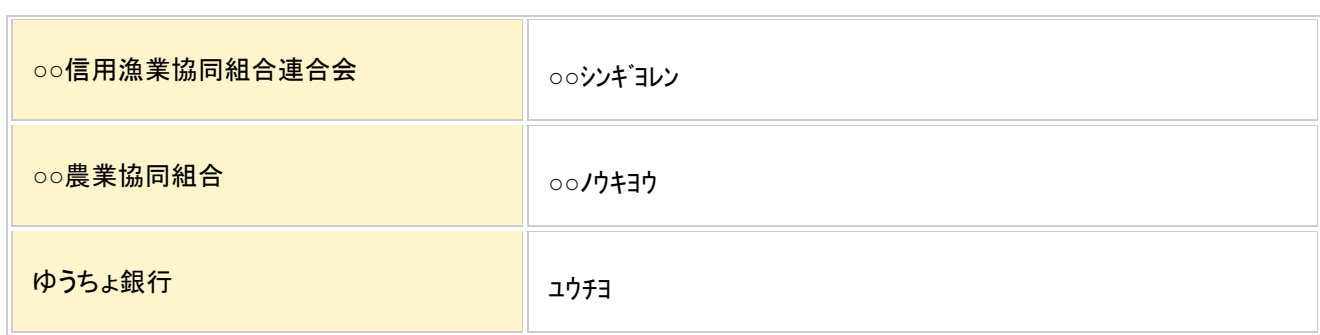

# (3)CSVファイルフォーマットについて

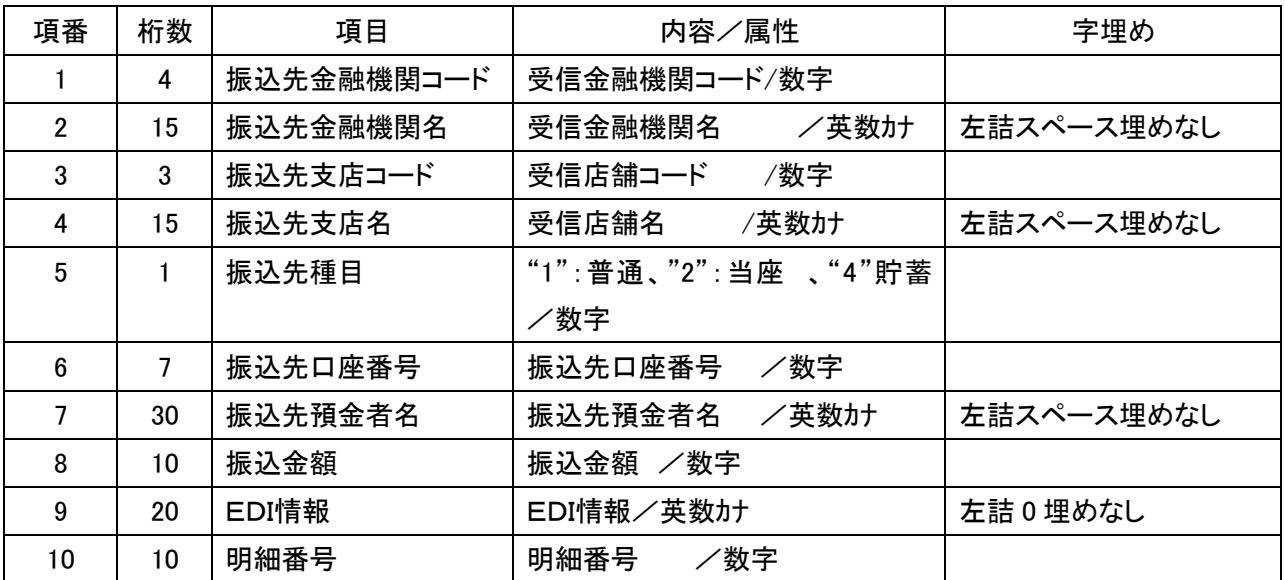